# 升腾威讯·鲲鹏服务器 R2232A

# 技术白皮书 V1.0

# 发布日期:2021/3/17

声明

本手册可能会出现技术或排版印刷的错误,因此公司会定期修订此手 册,并将修 改后的内容纳入新版本中。公司拥有对产品、程序进行改进、 更新的权力。

公司对于在非公司提供的设备上使用本公司软件的可靠性概不负责。

本手册中载有受版权保护的专利信息,版权所有,未经公司的事先书面许 可,本 手册中的任何内容均不得复印、翻印或翻译。

所有其它公司或产品名称分别是持有者的商标或服务标志。

福建升腾资讯有限公司 地址:福州市仓山区金山工业区金山大道 618 号 21#、22# 电话:400-158-158 网址:http://www.centerm.co[m](http://www.powerleader.com.cn/)

简介

本手册主要描述了如何对服务器进行操作、升级、配置和疑难解答,它可 使操作者熟悉服务 器并为将来可能出现的问题提供参考。

特殊标志

手册中出现以下三种特定提示标志:

- 警告:会引起人身伤害及灾难性的行为
- 注意:会引起硬件损坏或造成软件故障的行为
- 注释: 提供重要信息

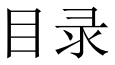

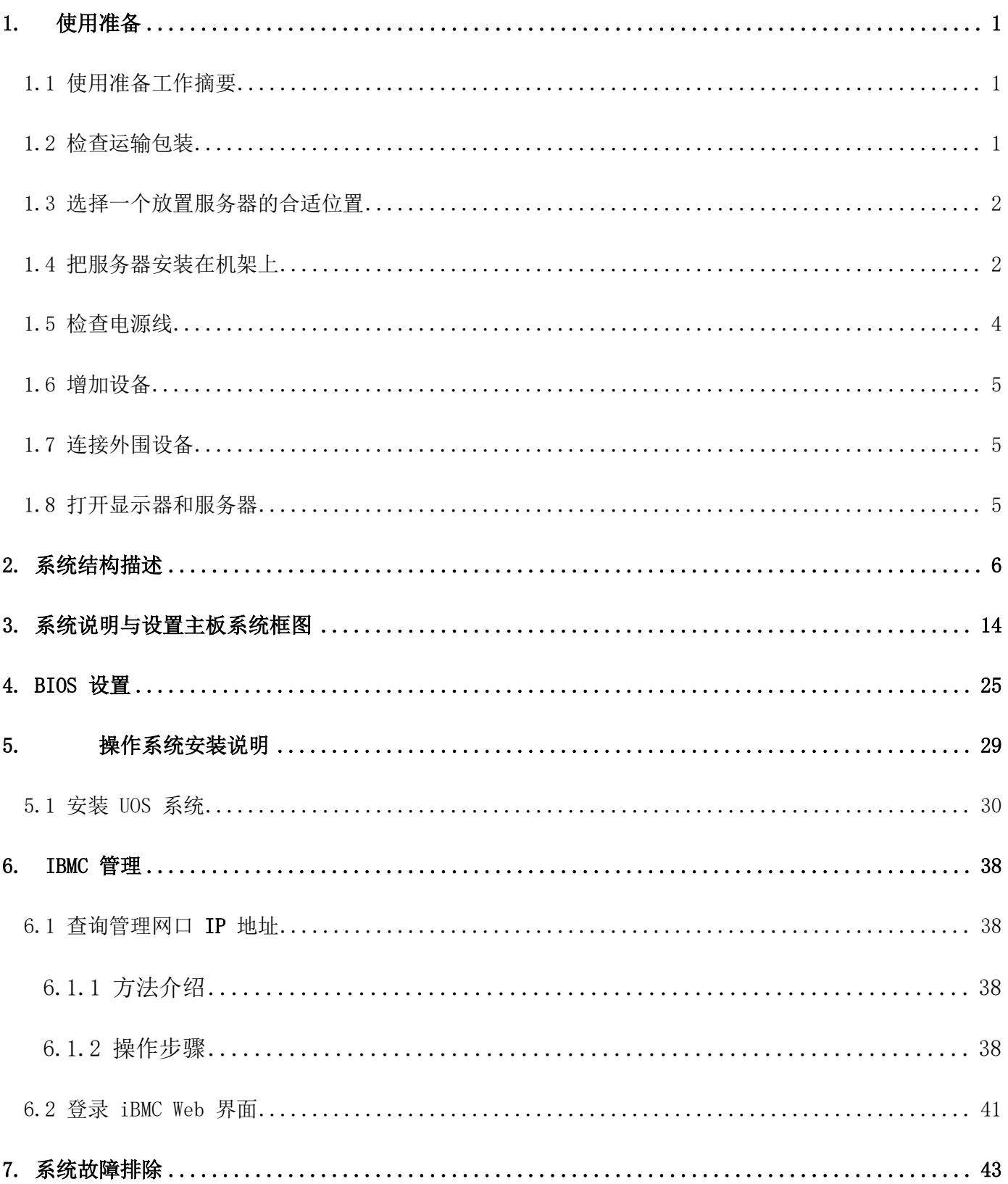

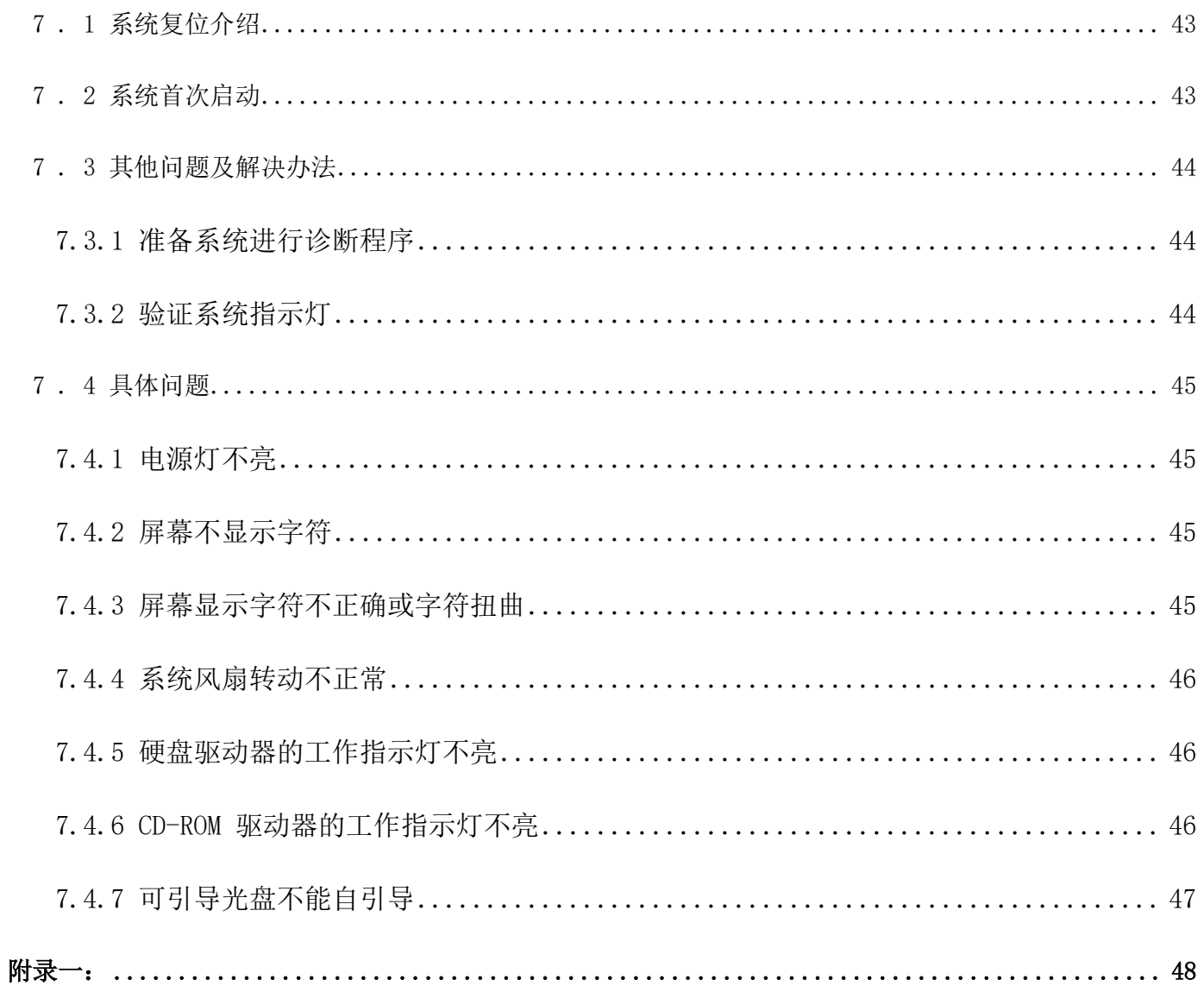

# <span id="page-6-0"></span>1. 使用准备

### <span id="page-6-1"></span>1.1 使用准备工作摘要

本章内容的主要任务是讲述如何做一些基本的准备工作, 它们包括:

- 检查运输包装;
- 选择一个放置服务器的合适位置;
- 检查电源设置开关;
- 检查电源线;
- 增加设备;
- 连接外围设备;
- 打开显示器和服务器;
- 操作系统安装准备。

### <span id="page-6-2"></span>1.2 检查运输包装

注意:服务器重量会根据配置情况的不同而不同,为了避免人为的损坏,请 用多

个人一 起移动服务器。

启封服务器后,检查在运输途中包装是否有明显的损坏。如果包装已被损坏,请将它拍照 下来以做参 考,并请迅速写一个损坏申明。将服务器移走之后,请您保存好包装和封装材料, 当您要将服务器运到另 一个地方时,会用到它们。

请根据装箱单确认所列物品是否存在并且保存完好的。如果有其中任一物品损坏或丢失,请 和我们的 销售商联系。

# <span id="page-7-0"></span>1.3 选择一个放置服务器的合适位置

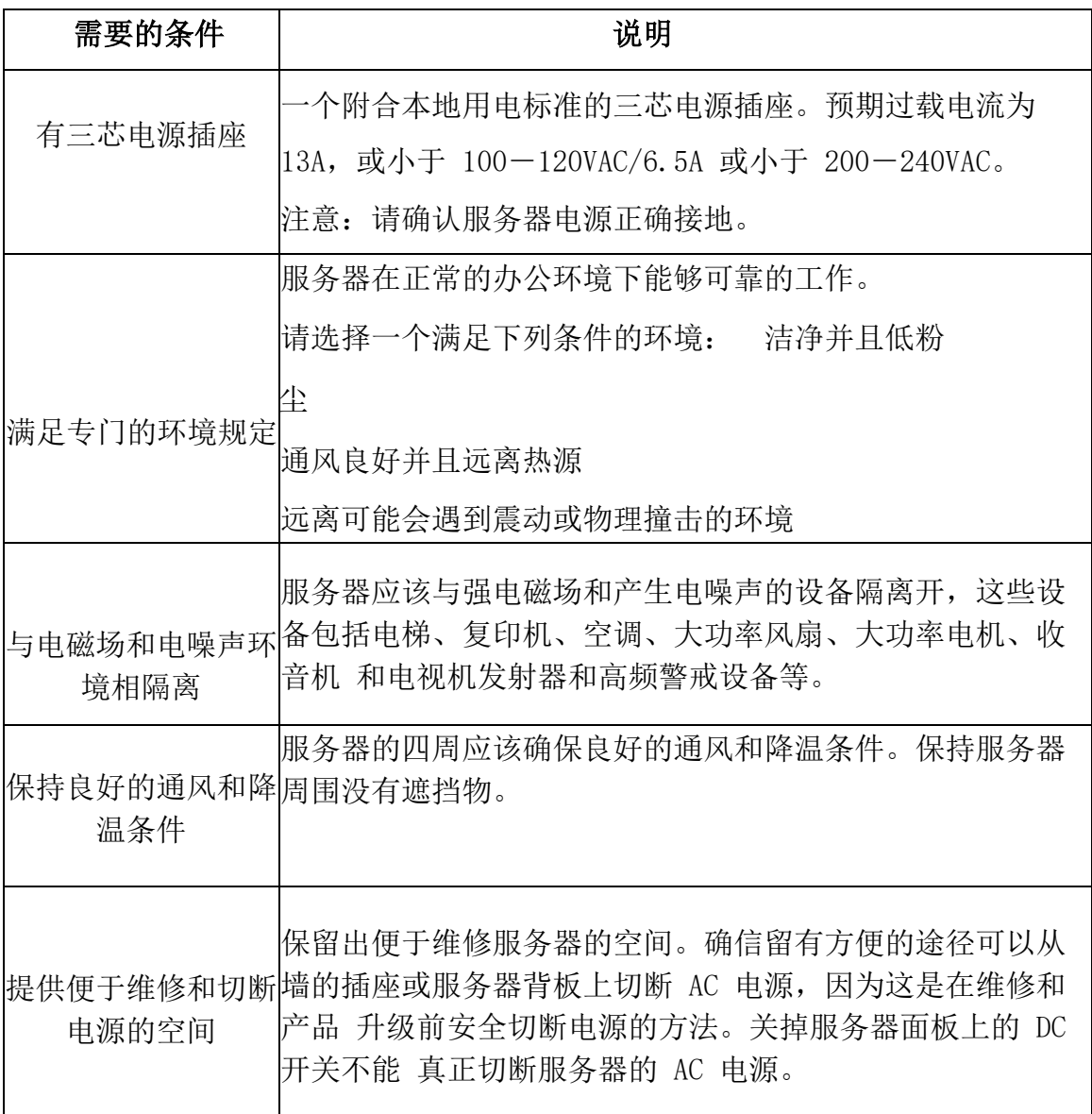

# <span id="page-7-1"></span>1.4 把服务器安装在机架上

安装可伸缩滑道及服务器

可调节滑道适应机柜前后方孔条的距离范围为 543.5mm~848.5mm。

在可调节滑道上安装 PR210K 时,支持叠加安装。

步骤 1 安装滑道。

1. 按照规划好的位置,将滑道水平放置,贴近机柜安装条,扣上挂钩,如图 1.4.1 中① 所示。

说明:滑道挂钩上的 3 个圆形孔应该位于机柜方形孔的同一 U 内。

- 2. 使用配套的皮塞,将滑道前后侧第二个方形孔塞紧,以固定滑道,如图 1.4.1 中②所示。
	- 图 1.4.1 安装可伸缩滑道

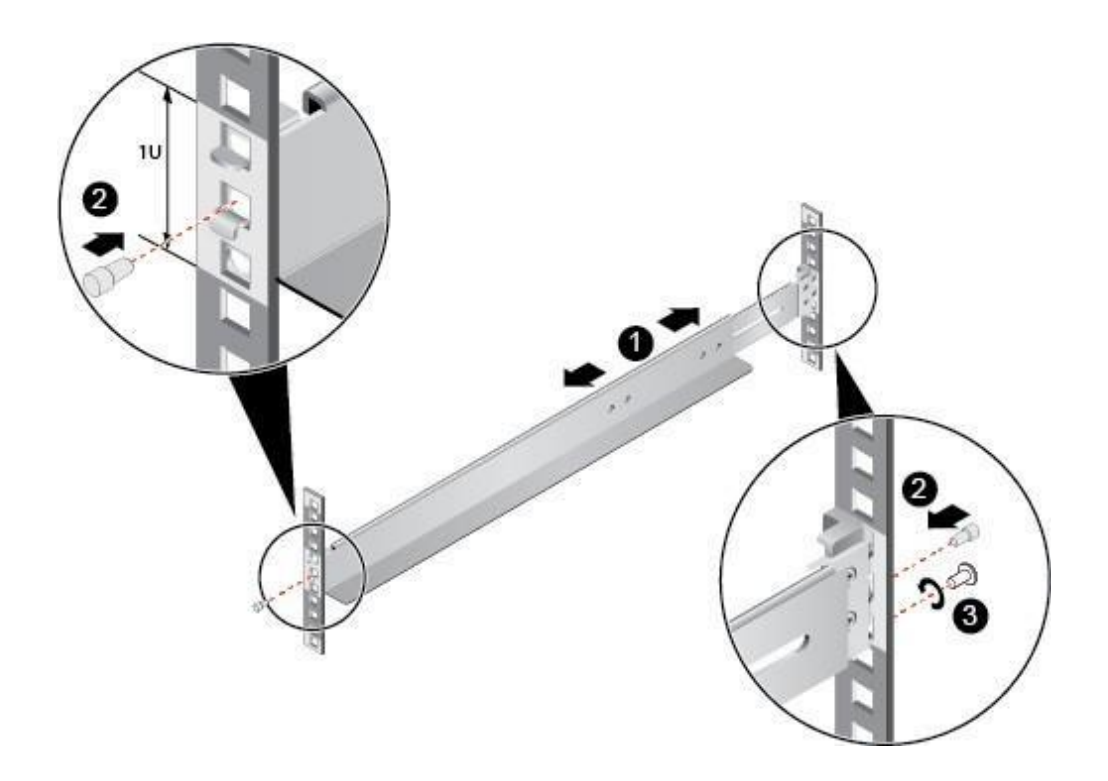

3. (可选)在滑道后侧下方的第一个方形孔上, 安装一颗 M6 螺钉, 以便固定 滑道, 如图 1.4.1 中③所示。

说明:可伸缩滑道为免螺钉安装,可以满足服务器正常使用需求。若需提高服务器的抗震 级别

和紧固程度,可以选择在可伸缩滑道的后侧安装 M6 螺钉。

4. 使用同样方法安装另一个滑道。

#### 步骤 2 安装服务器。

1.至少两人从服务器两侧水平抬起服务器

2.如图 1.4.2 中①所示,将服务器放置在滑道上,推入机柜。

图 1.4.2 安装服务器

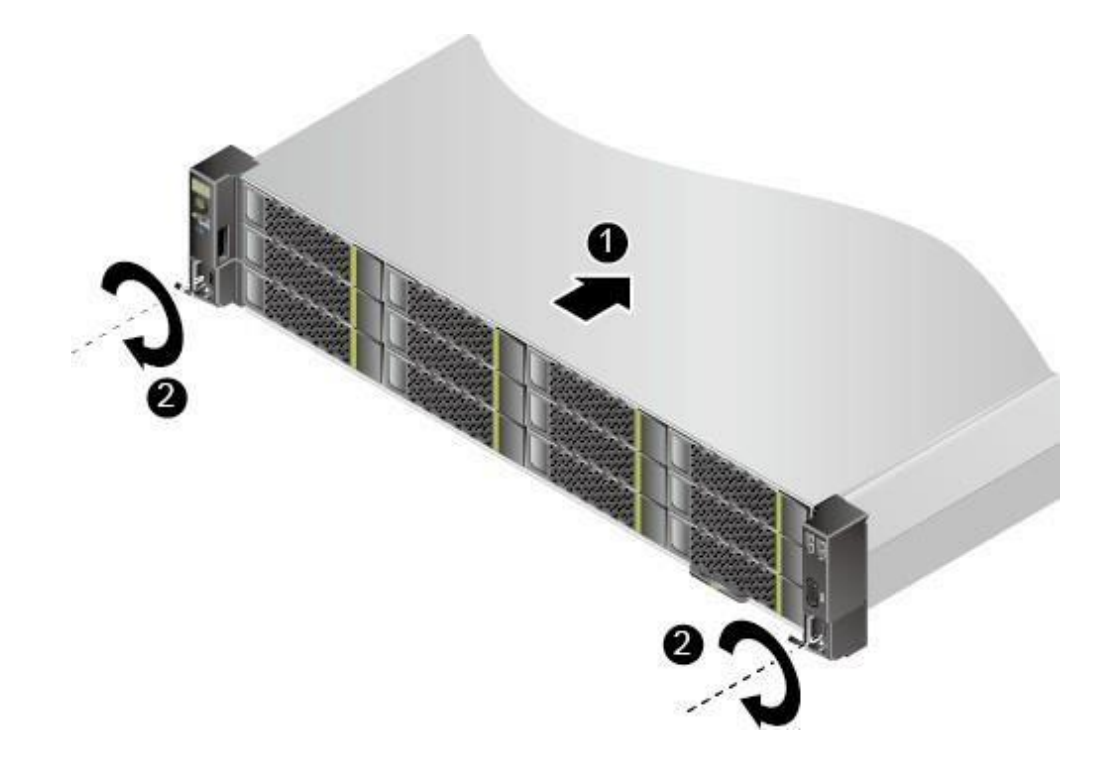

3. 如图 1.4.2 中②所示, 将服务器两侧挂耳紧贴方孔条, 按顺时针方向拧紧挂耳上的松不脱螺钉, 固定 服务器。

步骤 3 安装完毕后,连接电源线缆,将服务器上电。根据需求连接网线、VGA 线缆和 USB 设备。

一结束

<span id="page-9-0"></span>1.5 检查电源线

如果提供的 AC 电源线与服务器被使用的地方的型号不相符,则不要继续使用,请用一个相符 合的电 源线替代它。符合要求的电源线将在下面描述。在您准备加入内部设备时,请先不要 给服务器接电源。

### <span id="page-10-0"></span>1.6 增加设备

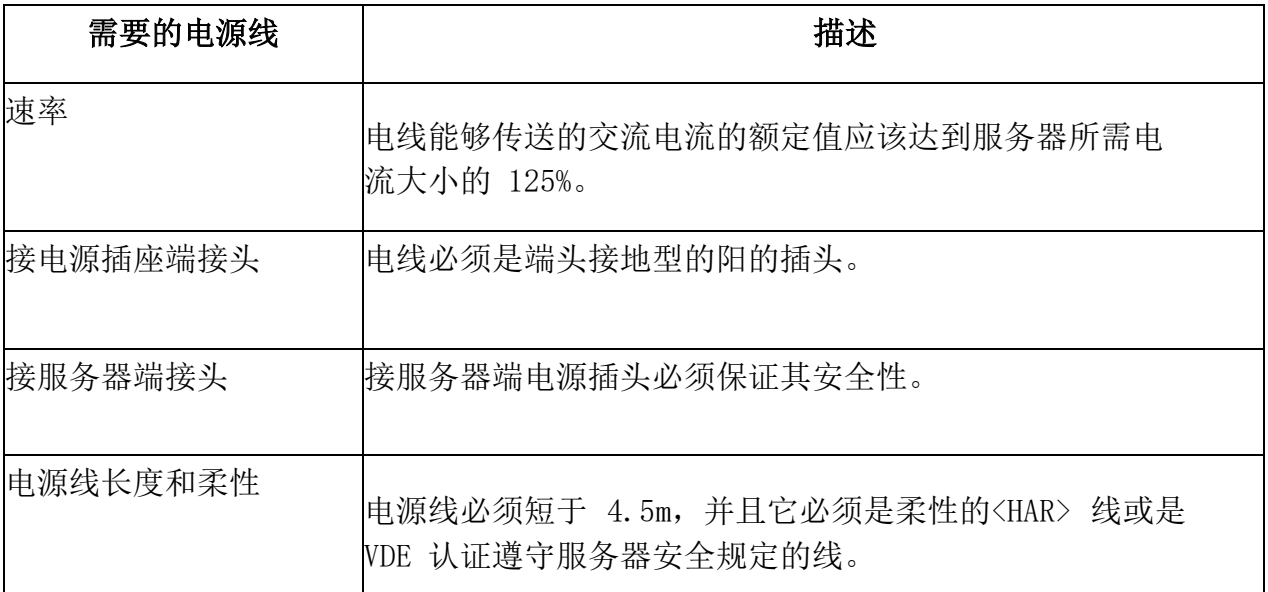

在您的服务器内加入扩充设备前,确认服务器没有连接电源。 当您在的服务器中增加了驱动 器、扩展卡和存储器或做了任何一种内部改变后,需重新复原服务器机箱。

注意: 无论何时须卸下机箱盖并接触服务器内部元件时,均应遵守这里所列的警告和注意事项。 只有合格的专业技术人员方可进行上面的操作。

### <span id="page-10-1"></span>1.7 连接外围设备

确信服务器没有与电源连接。连接外围设备时,确认设备没有带电,否则设备可能会被损坏。 安 装了所有内部扩充设备和复原机箱后,连接您的键盘、鼠标、显示器和其它外围设备。

您必须先安装显示器和键盘来配置服务器。即使您的服务器作为网络服务器正常工作时通常 不用显示 器或键盘, 您仍需安装它们来配置服务器。

如果需要, 连接其它扩展设备, 如: 打印机, 调制解调器等。

### <span id="page-10-2"></span>1.8 打开显示器和服务器

警告: 前面板的电源开关不能切断交流电压。要将服务器中的交流电压切断, 必须断开 交流电源线。

确认所有的外围设备,诸如显示器、键盘、鼠标已经连接上;

- 从磁盘驱动器中拿走驱动器保护卡(如果存在);
- 打开显示器;
- 将 AC 电源线的一头接到服务器背板的电源接口;
- 将 AC 电源线的另一头接到墙上(或地上)的三芯插座中;
- 当接入 AC 电源时服务器没有启动,则按下面板的 on/off 开关;

# <span id="page-11-0"></span>2. 系统结构描述

2.1 PR210K 结构特性前面板及指示灯:

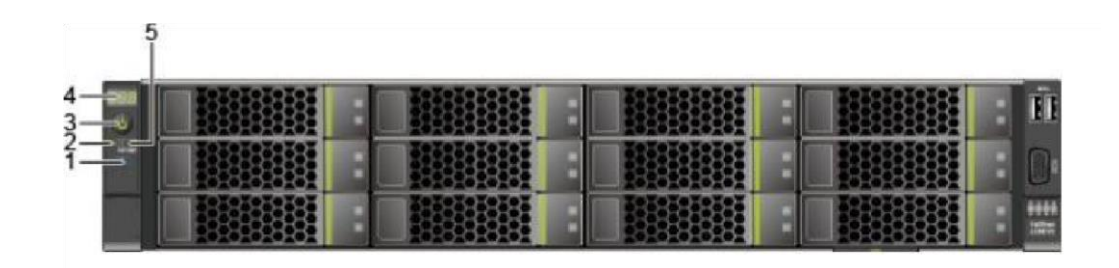

图 2-1 12x3.5 英寸硬盘配置前面板指示灯和按钮

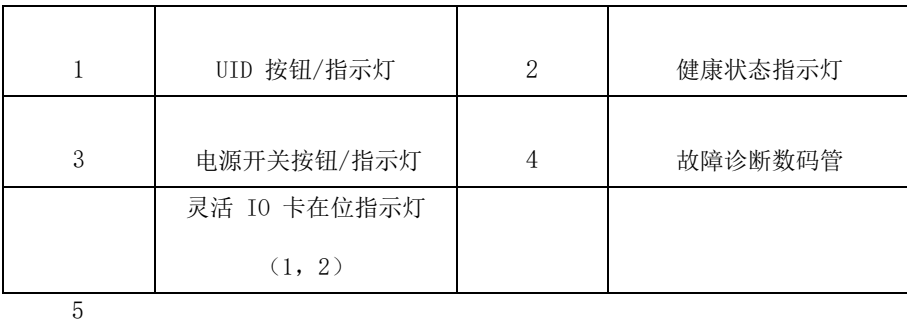

# 2.1.1 前面板指示灯/按钮说明

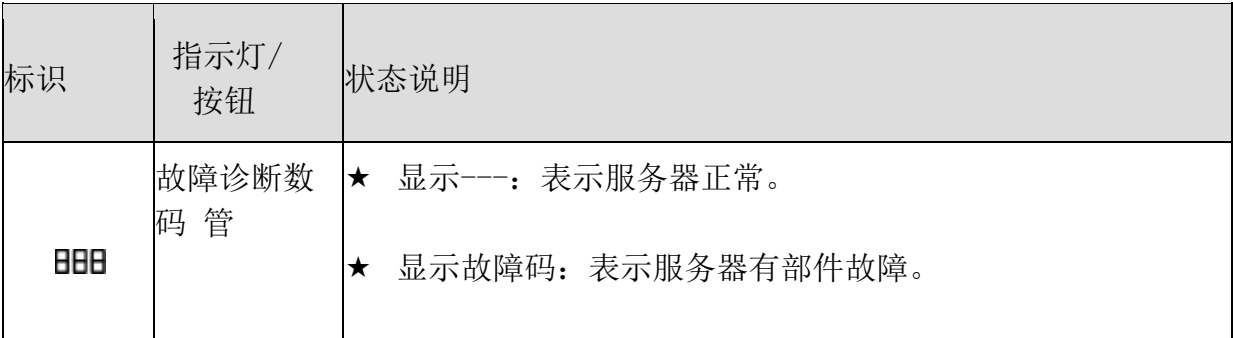

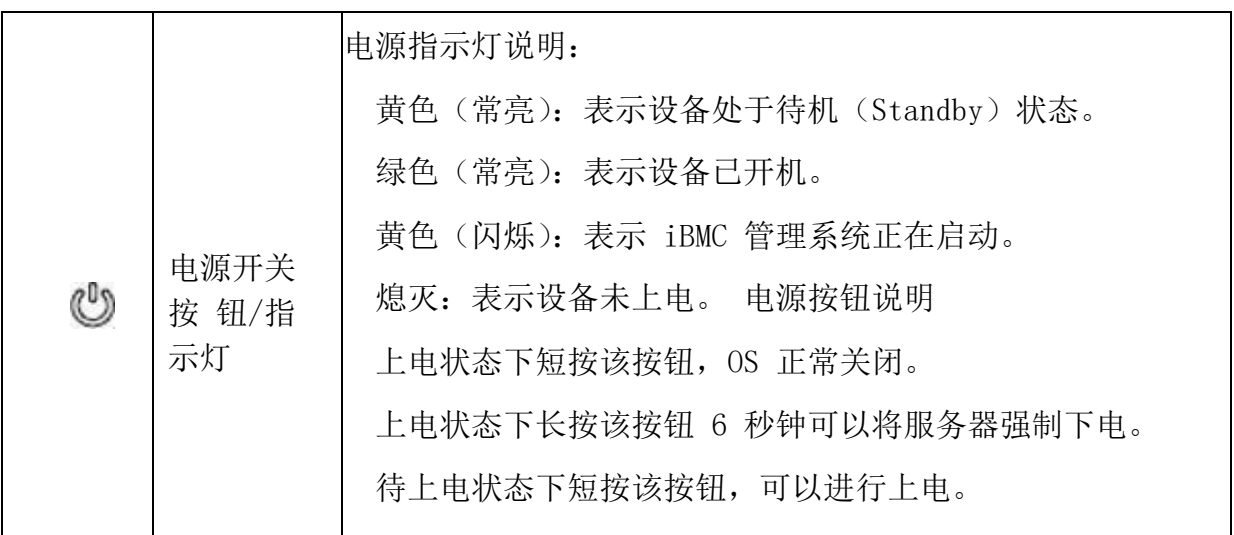

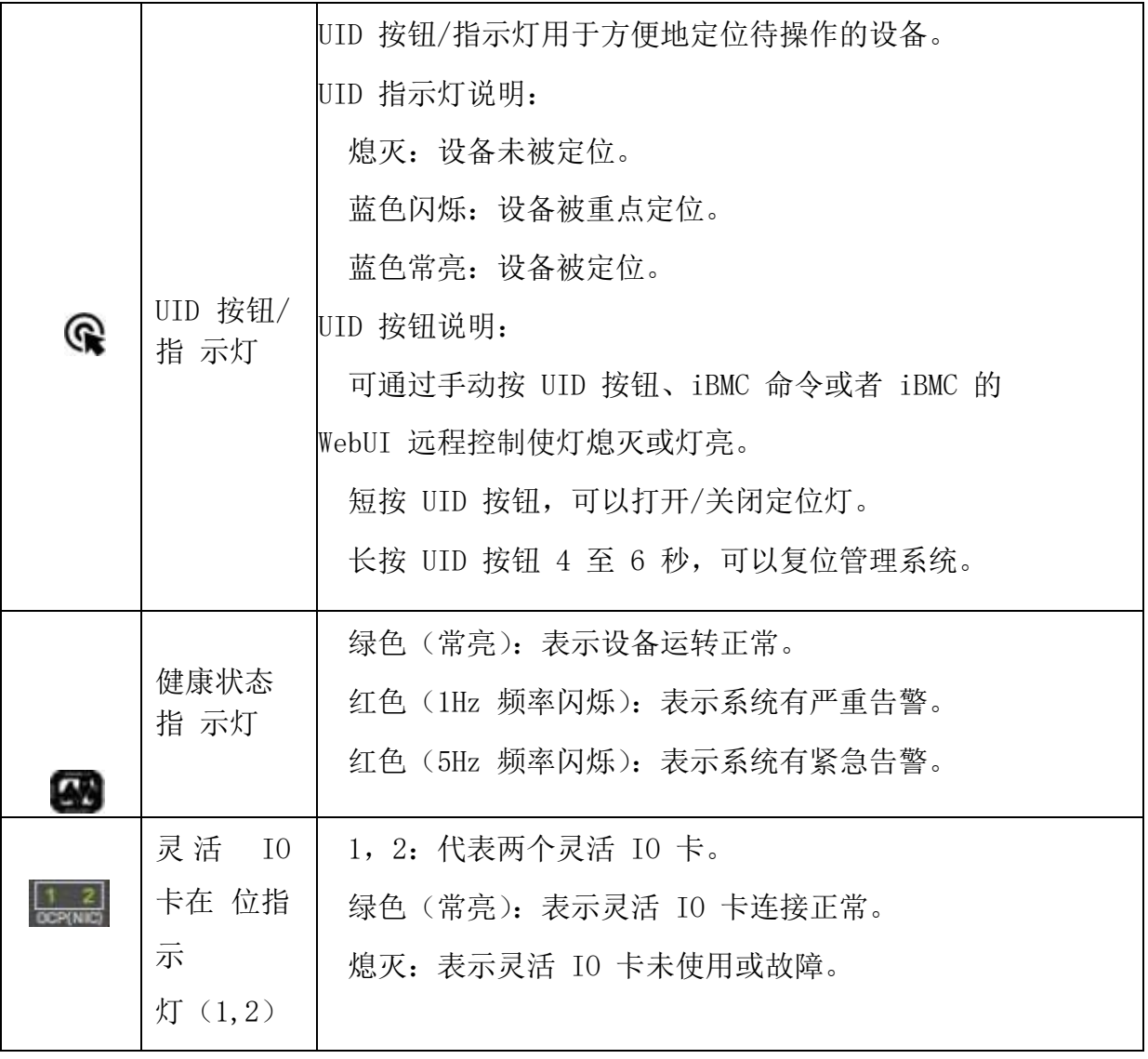

# 2.1.2 机箱物理尺寸

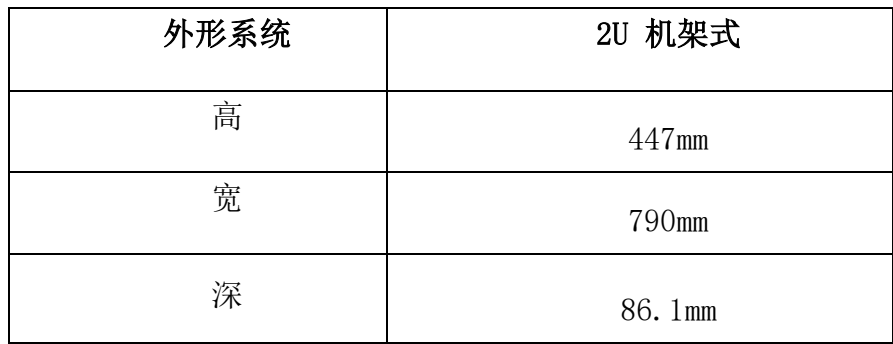

2.2 后面板组件及说明

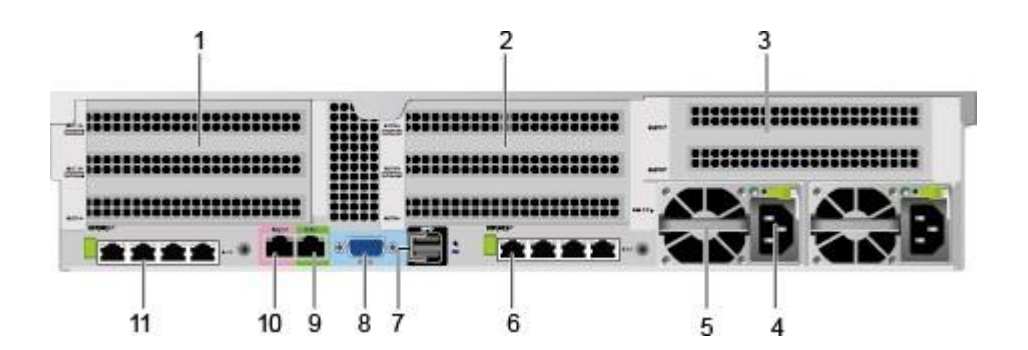

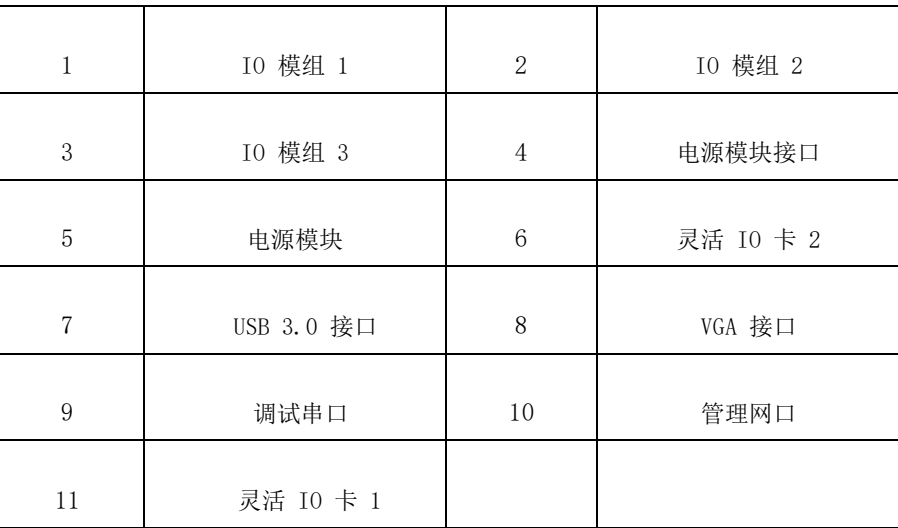

# 2.3 说明

、 IO 模组 1、IO 模组 2 和 IO 模组 3 都可选配后置硬盘模组或者 Riser 模组。本图仅供参 考,具体以 实际配置为准。

、 灵活 IO 卡 1 和灵活 IO 卡 2 都可选配 4\*GE 电口网卡。

、 灵活 IO 卡 1 和灵活 IO 卡 2 都不支持热插拔,如果需要更换,请将服务器电源模块下 电。

### 后面板接口说明

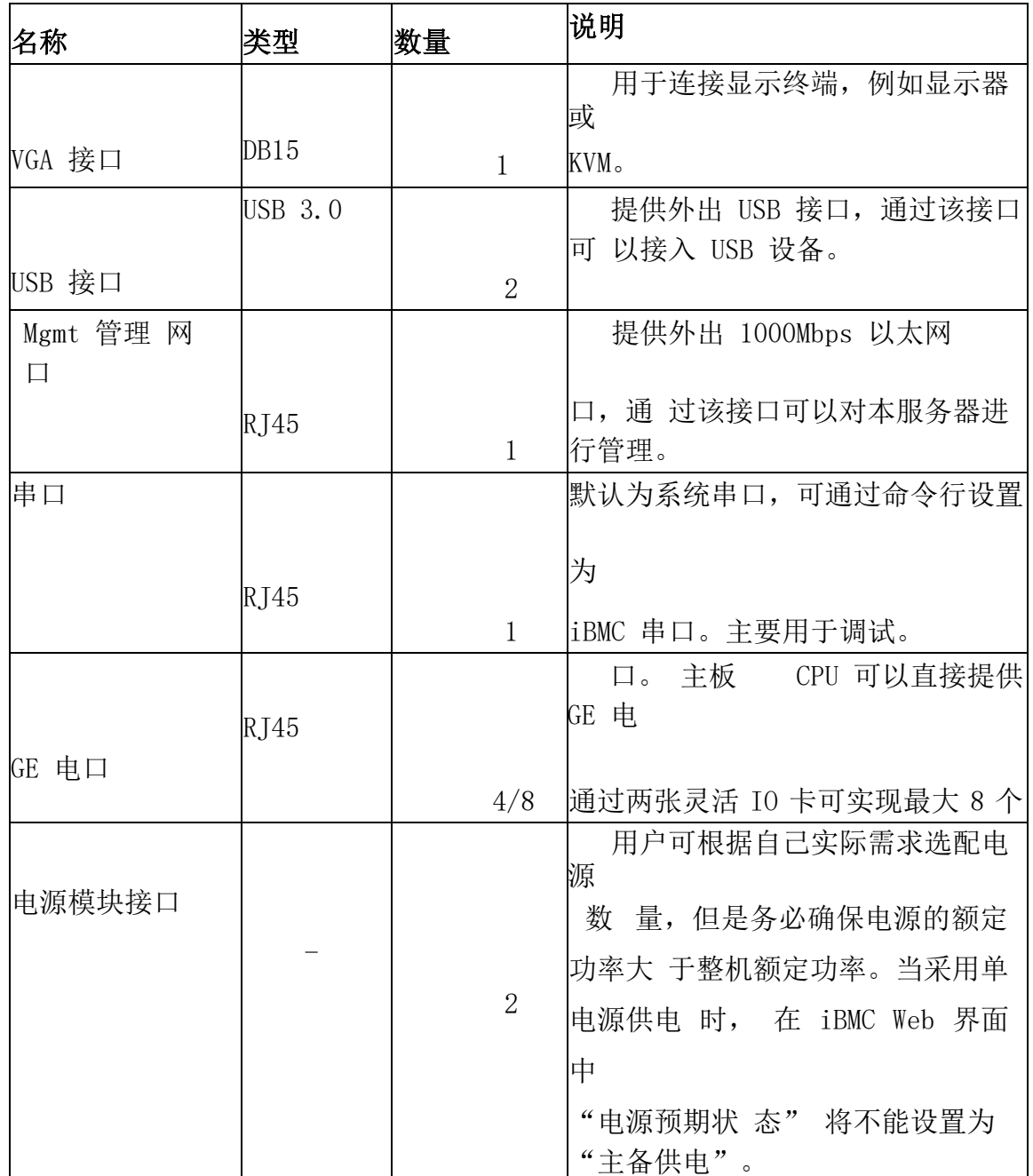

2.4 面板指示灯及说明

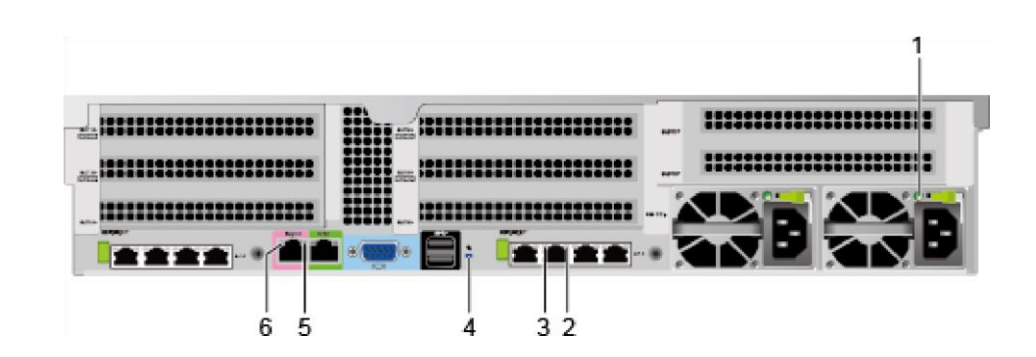

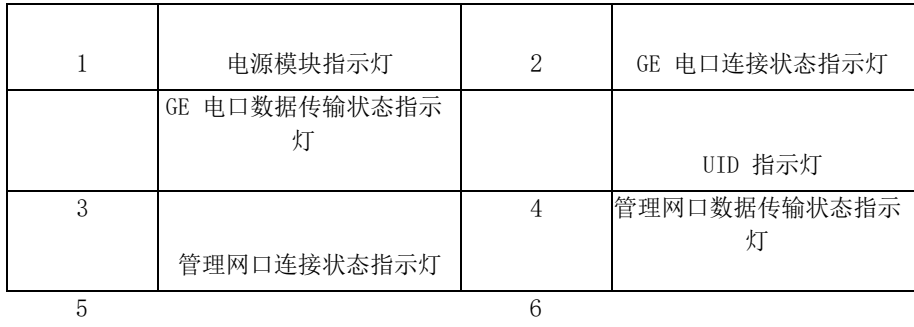

### 后面板指示灯说明

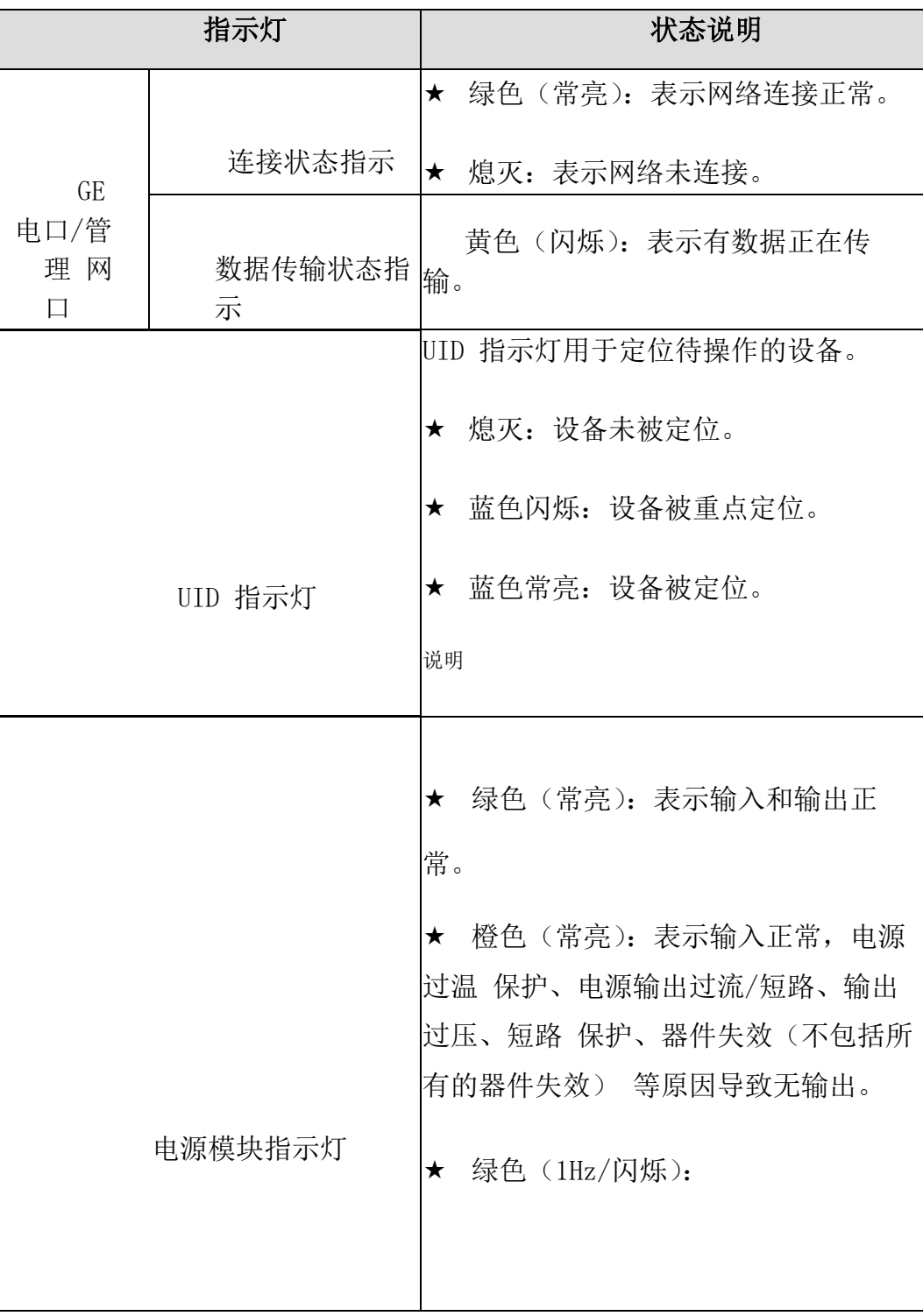

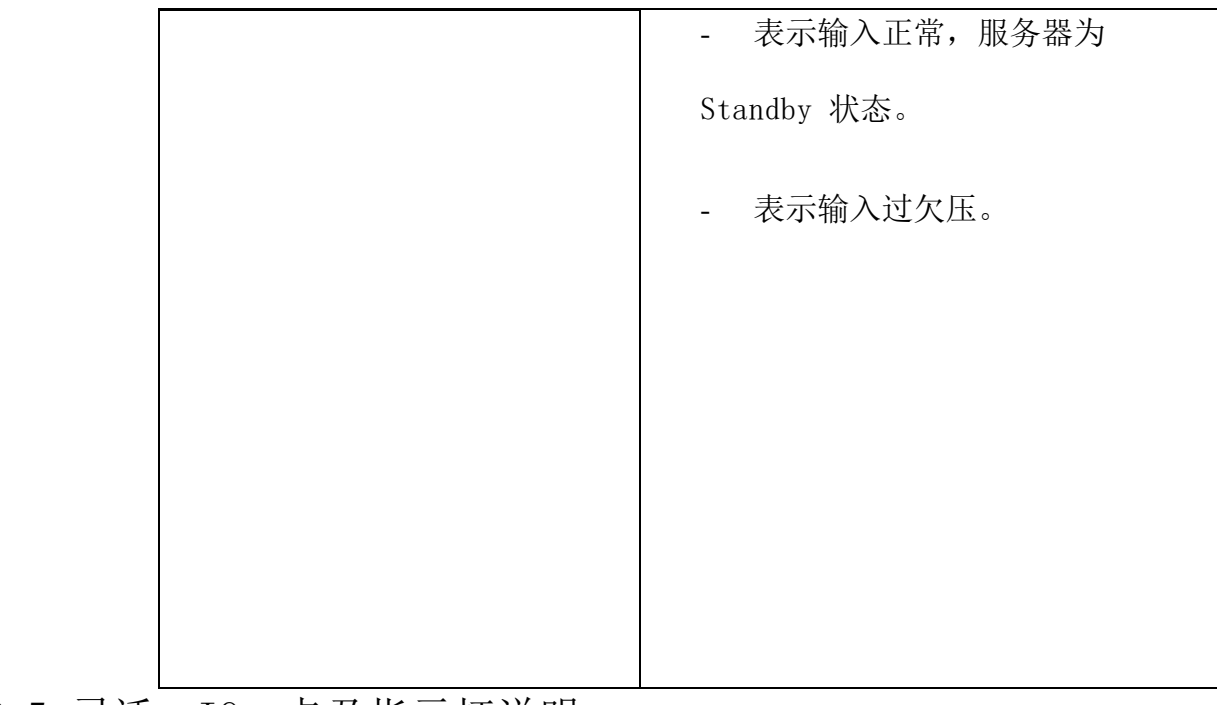

# 2.5 灵活 IO 卡及指示灯说明

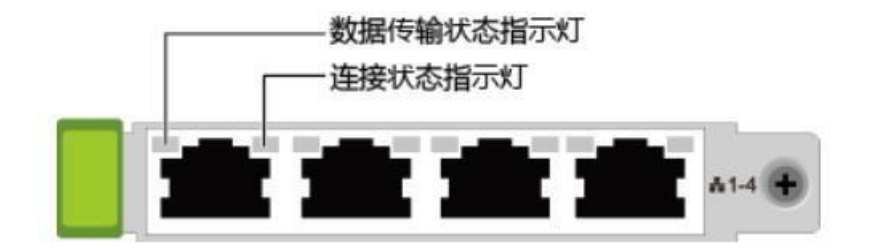

指示灯说明

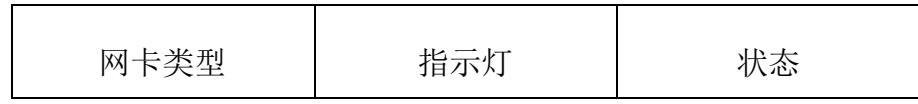

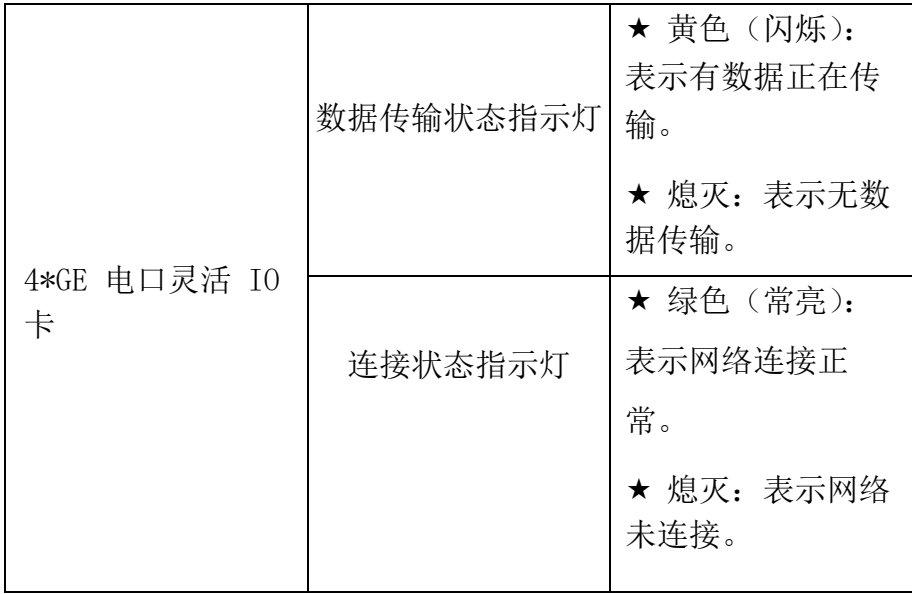

<span id="page-19-0"></span>3. 系统说明与设置主板系统框图

3.1 主板和 IBMC 插卡接口

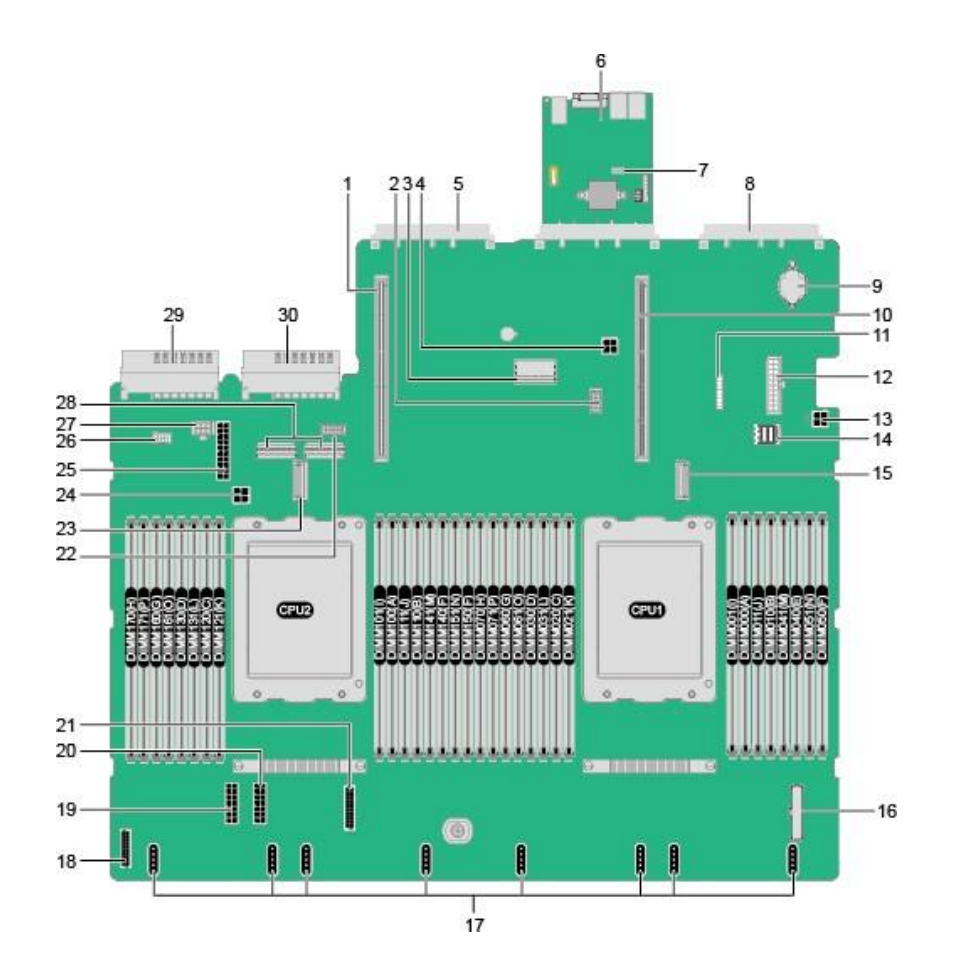

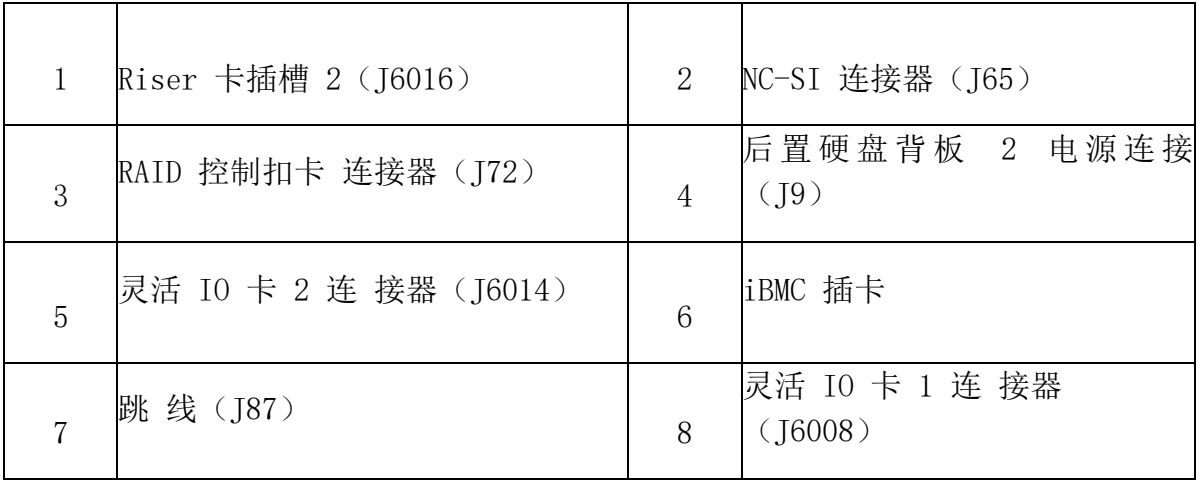

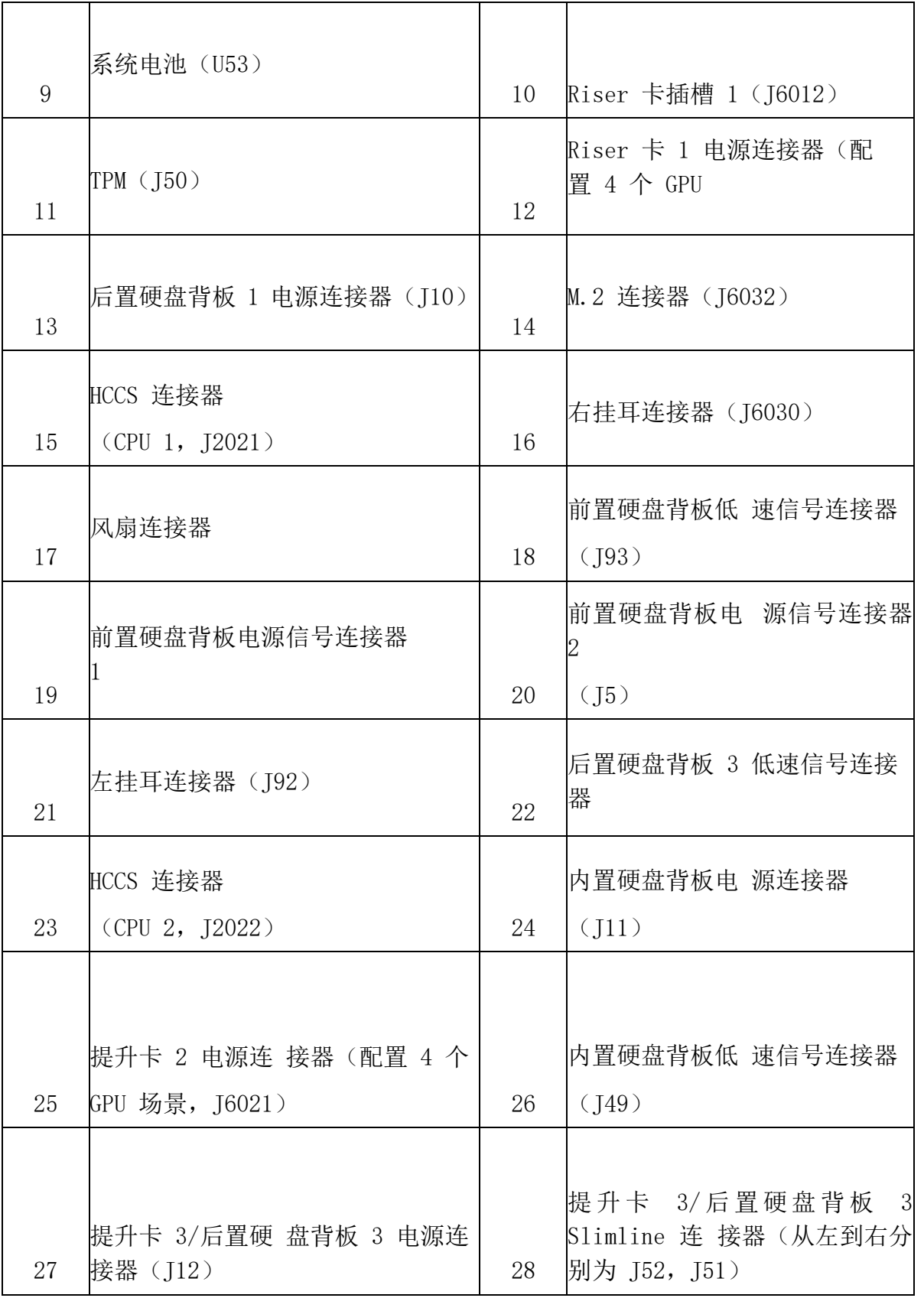

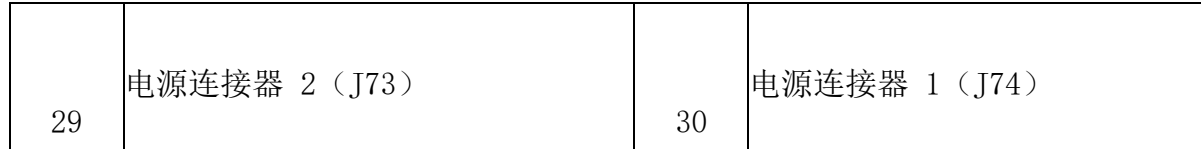

3.2 CPU 型号

CPU 集成在主板上,不能单独更换。PR210K 的 CPU 型号为 Kunpeng 920 48 Core@2.6GHz

### 3.3 内存兼容信息

注意:同一台服务器必须使用相同型号的 DIMM。

- 3.3.1 在选择内存时可参考以下规则进行配置:
- (1)同一台服务器不允许混合使用不同规格(容量、位宽、rank、高度等)的内存, 即一台服 务器配置的多根内存条必须为相同 BOM 编码。
- (2)同一个 CPU 中的同一个内存 channel 通道(例如:000 和 001)使用的 2 个内存条需要 相同厂家,相同规格,不允许不同厂家混插使用。

(3)最大支持 32 条 2933MT/S DDR4 ECC 内存,内存支持 RDIMM。

(4)支持单条容量为 16GB、32GB、64GB、128GB 的内存,内存满配时最大容量为

4096GB。

(5)所有 CPU 内存中全部 DIMM 的运行速度均相同,速度值为以下各项的最低值:特定 CPU 支 持的内存速度。

特定内存配置最大工作速度的最低值,如本节中的表格"最大工作速度"所示。

表 5-1 RDIMM 内存参数

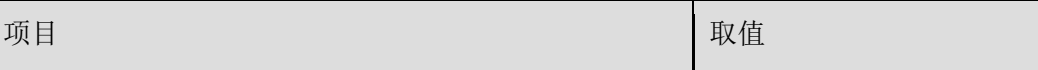

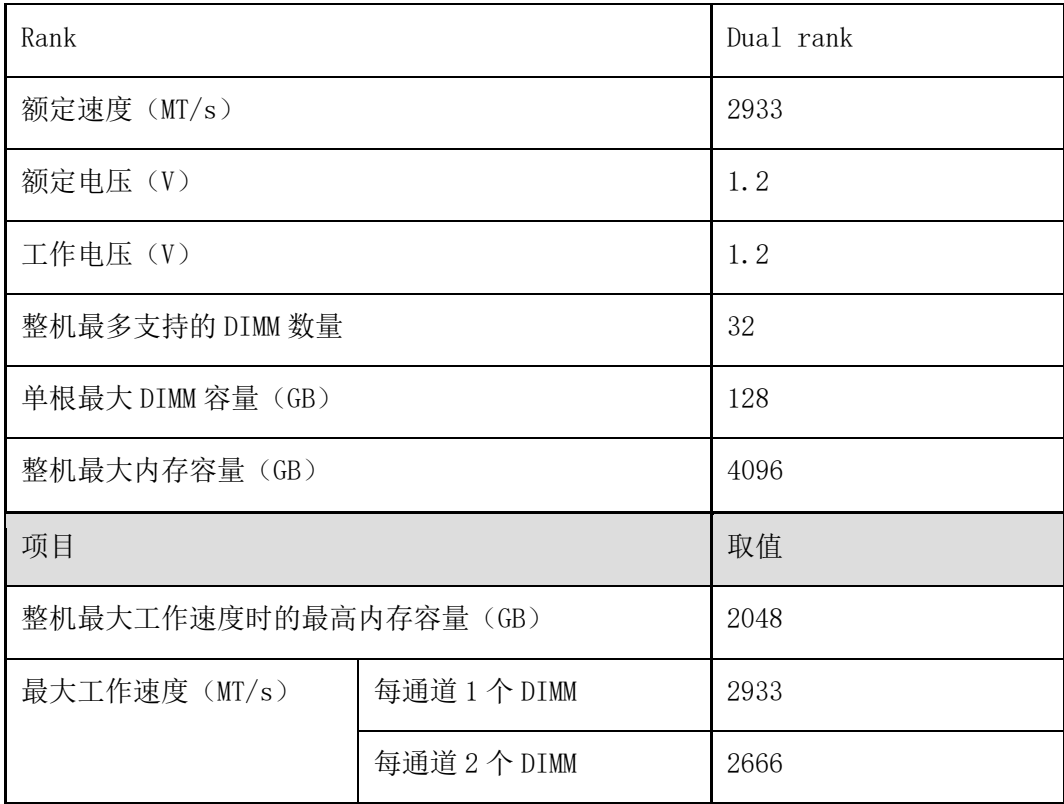

3.3.2 内存条安装原则

注意:CPU1 对应的内存槽位上必须至少配置一根内存条。

(1)当服务器配置完全平衡的内存条时,可实现最佳的内存性能。不平衡配置会降低内存性能, 因此不推荐使用。

(2)不平衡的内存配置是指安装的内存不是均匀分布在内存通道和(或)处理器上。

通道不平衡:如果单个 CPU 配置 3、5、7、9、10、11、12、13、14、15 根内存条,则通道之间的内存配置不 平衡。

处理器不平衡:如果在每个处理器上安装了不同数量的内存,则处理器之间的内存配置不平衡。

(3)内存配置时必须遵守以下原则,如图 3-3-2 所示

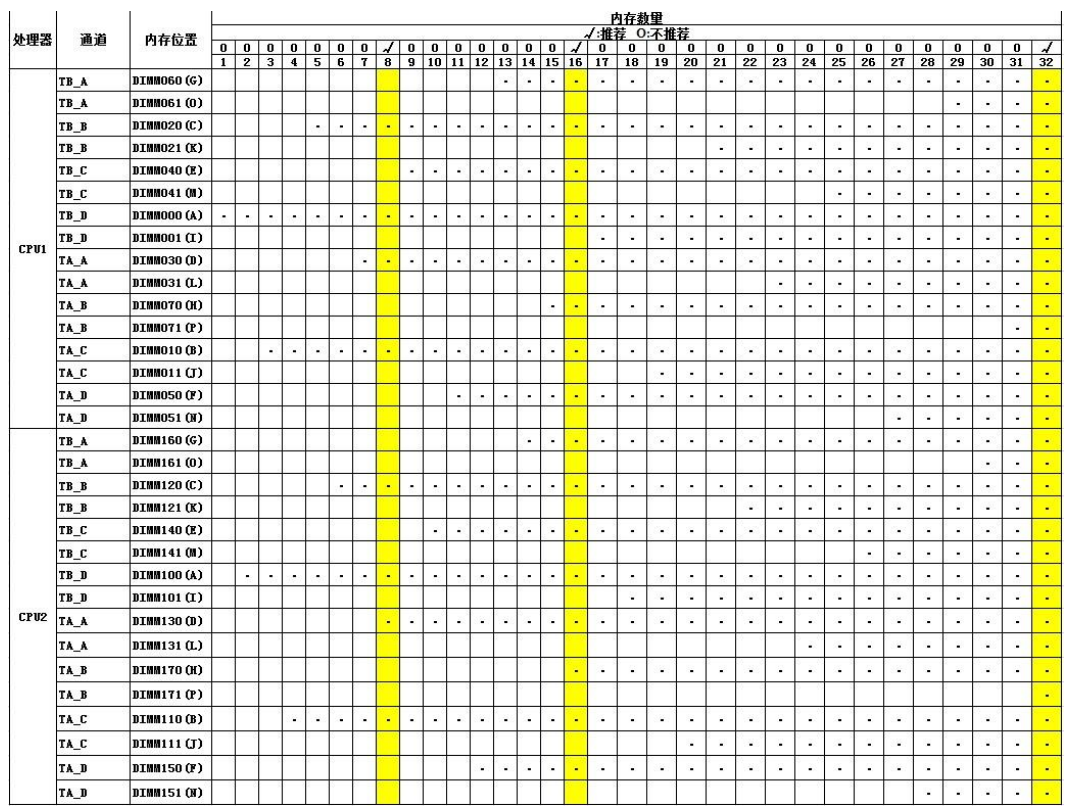

图 3-3-2 内存条安装原则

3.3.3 插槽图

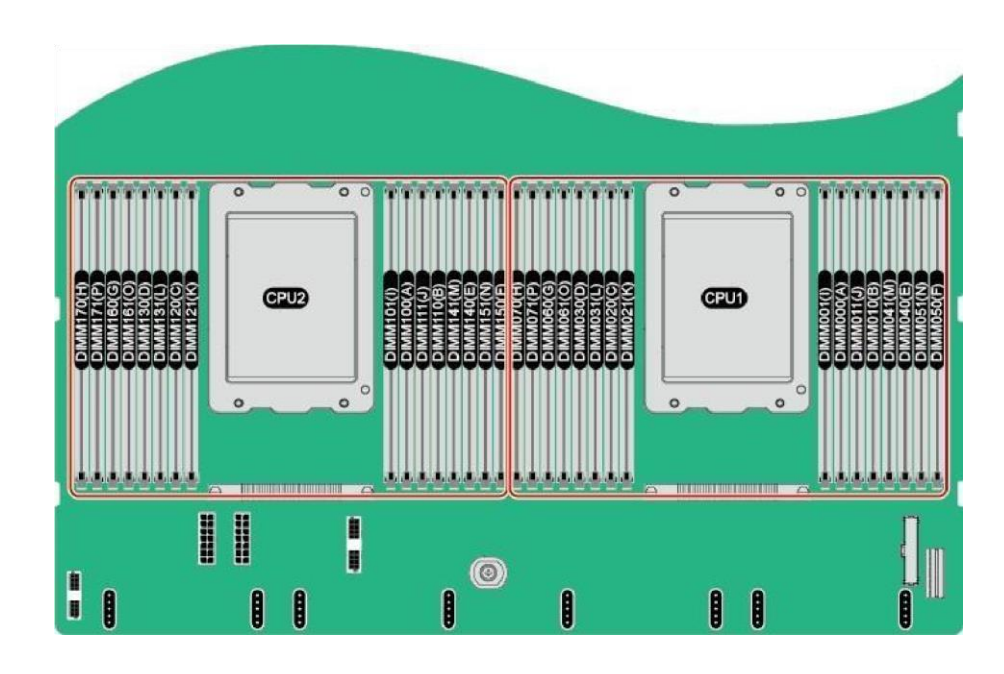

3.3.4 DIMM 插槽安装准则一

般 DIMM 安装准则:

1、 仅在装有相应的 CPU 时安装 DIMM。

2、 请勿混用 LRDIMM 和 RDIMM。

3、 为每个通道的两个 DIMM 安装单列、双列和四列 DIMM 时,请务必先安装较 高编号的 列 DIMM (从最远的插槽开始)。例如,先安装四列 DIMM,再安装双列 DIMM, 最后安装单 列 DIMM。

4、 不安装内存条时,需要安装假模块。

3.3.5 安装 DIMM

1、佩戴防静电腕带。

2、将服务器下电。

- 3、拔下电源线缆。
- 4、拆卸服务器。
- 5、拆卸机箱盖。
- 6、拆卸导风罩。
- 7、将备用的 DIMM 从内存盒子取出。
- 8、确保内存插槽的两个固定夹都处于完全打开位置,如图 3-1 所示。

图 3-1 正确打开内存插槽的固定夹

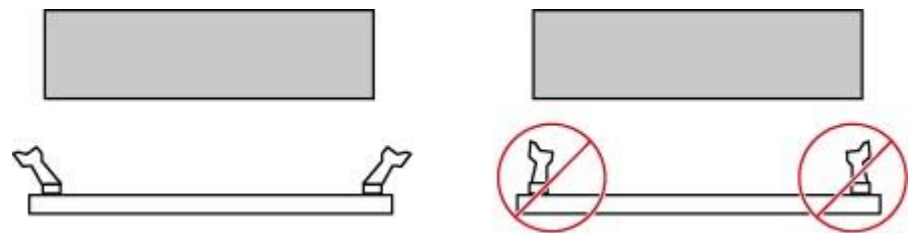

图 3-1

9、将 DIMM 的缺口与插槽导轨上的凸起对齐, 并插入 DIMM 插槽中, 如图 3-2 所 示。插槽两侧的固定夹自动闭合。

说明

禁止裸手接触内存条金手指,插入 DIMM 之前需要确保 DIMM 的金手指没有被污染。

图 3-2 安装 DIMM

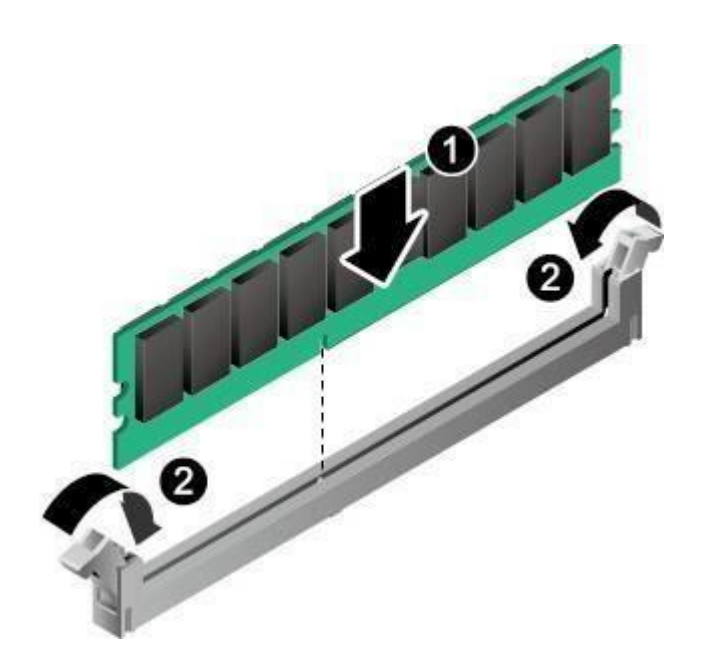

图 3-2

- 、 安装导风罩。
- 、 安装机箱盖。
- 、 安装服务器。
- 、 连接电源线缆。
- 、 将服务器上电。
- 、 进入 iBMC WebUI,查看更换后的部件状态是否正常。

# 3.4 视频控制器

通过 VGA 接口连接到显示器上。

## 3.5 硬盘控制器

前面板支持 12 个 SATA3/SAS 硬盘。

# 3.6 键盘和鼠标

键盘和鼠标控制器支持 USB 兼容的键盘和鼠标。

## 3.7 光驱和软驱

服务器选配 USB 光驱。

# 3.8 部分支持的操作系统

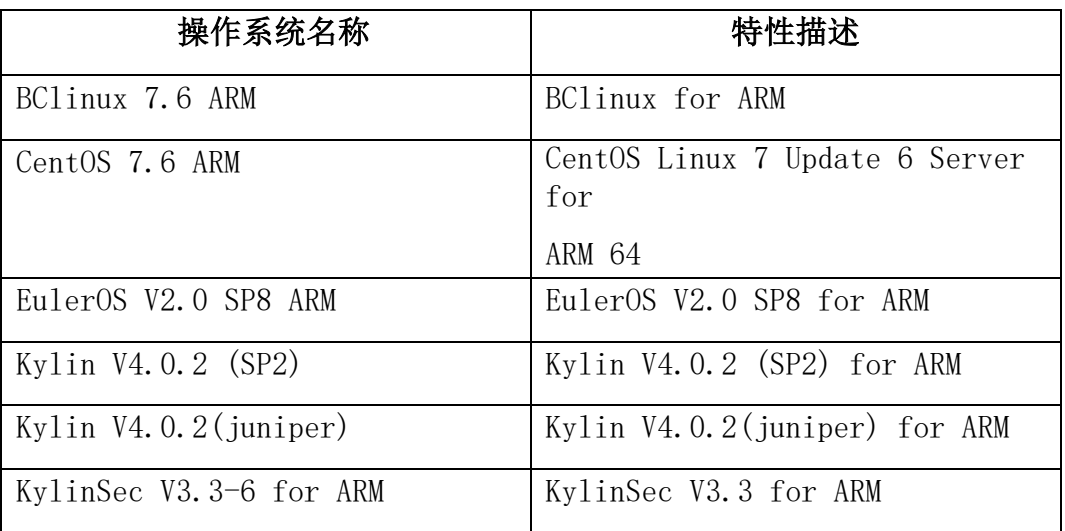

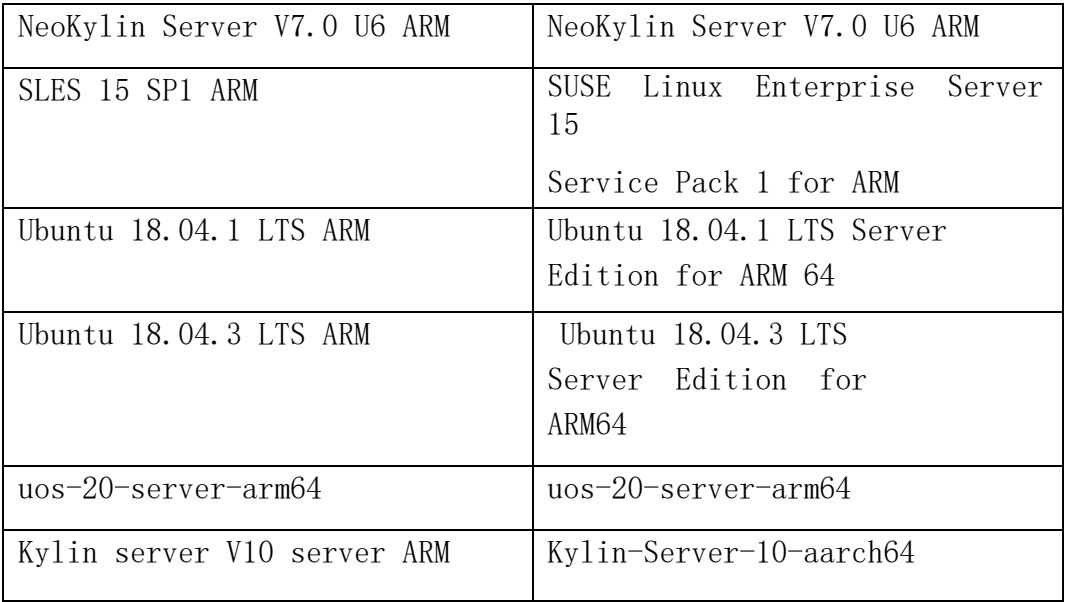

# <span id="page-30-0"></span>4. BIOS 设置

BIOS 是基本输入输出系统的缩写。在进入操作系统前对硬件进行基本的管理,通过 BIOS 的升级和设 置可以解决很多硬件兼容性问题。本章重点说明 BIOS 的设置。

### 4.1 BIOS 的设置

本节重点介绍 BIOS 用户会经常用的选项及含义。 每一个设置页面菜单包含有一些特性,除了那 些只给出信息提示的以外,每一个特性都有一个包含可选参数的值域,根据安全设置,这些参数 是可以改动。如果某个参数因为安全权限的原因(或者其他原 因)不可修改,那么这个特性的 值域就是不可选的。

在屏幕的最底部提供了设置程序里要用到的命令说明。

开机后进入以下的界面提示后按< DEL >进入 BIOS 设

置。 Press <DEL> to enter SETUP

注:BIOS 初始密码为 Admin@9000

键盘命令说明表

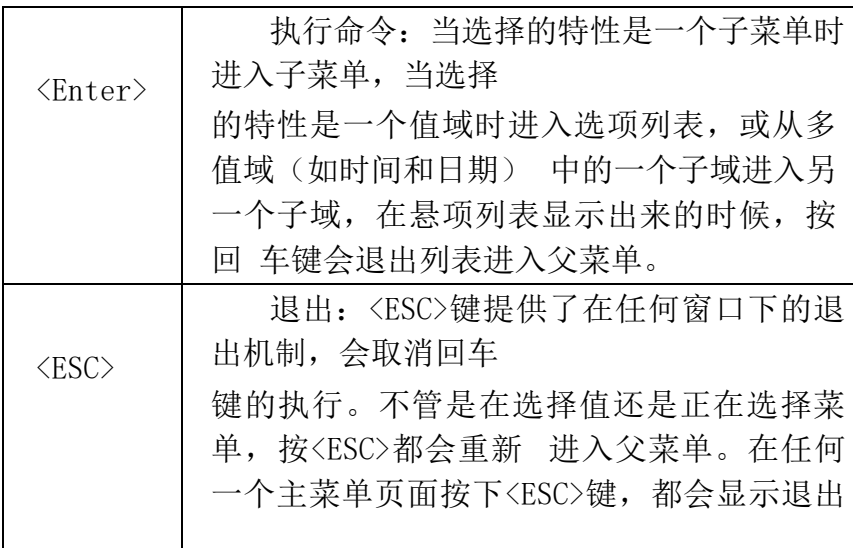

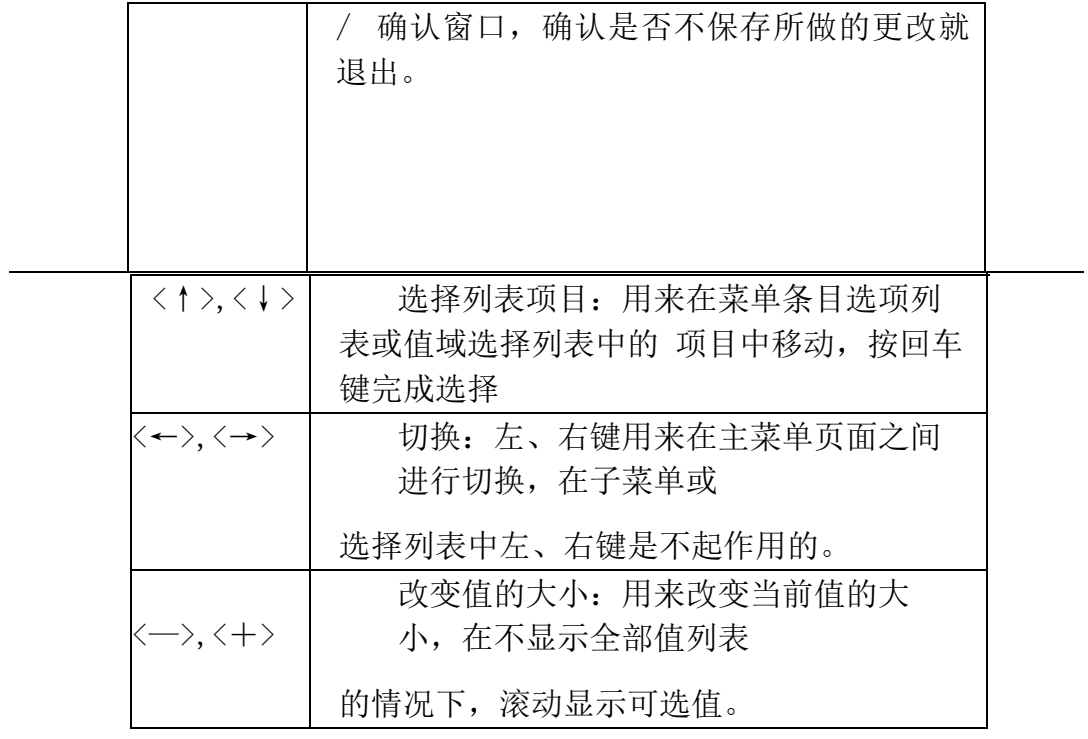

# 4.1.1 BIOS 启动界面

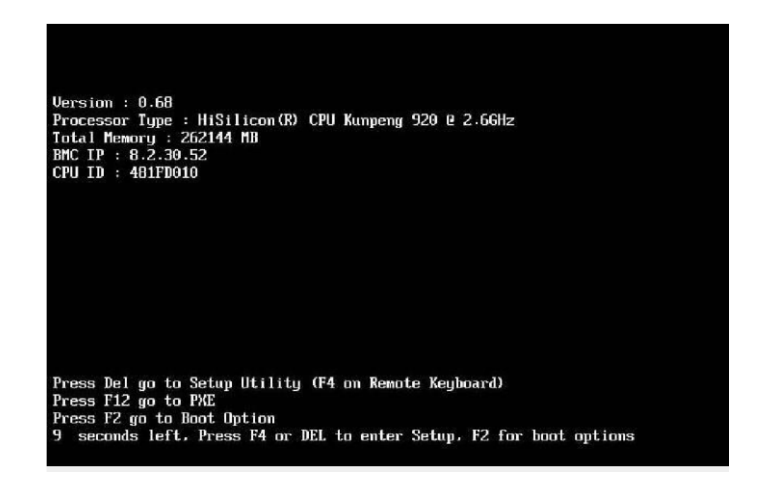

在启动过程出现输入密码对话框,输入 BIOS 密码后进入 BIOS 设置界面。

#### 说明

1、第一次登录后,请立即设置管理员的密码.

- 2、从安全性考虑,建议定期修改管理员的密码。
- 3、在输入密码的过程中,如果出现三次输入错误,系统将会被锁定,重启服务器后解锁。

#### 4.1.2 设置服务器启动方式

1 、 按 "←" 、 "→" 方向键切换至

"Boot" 界面 Boot 界面

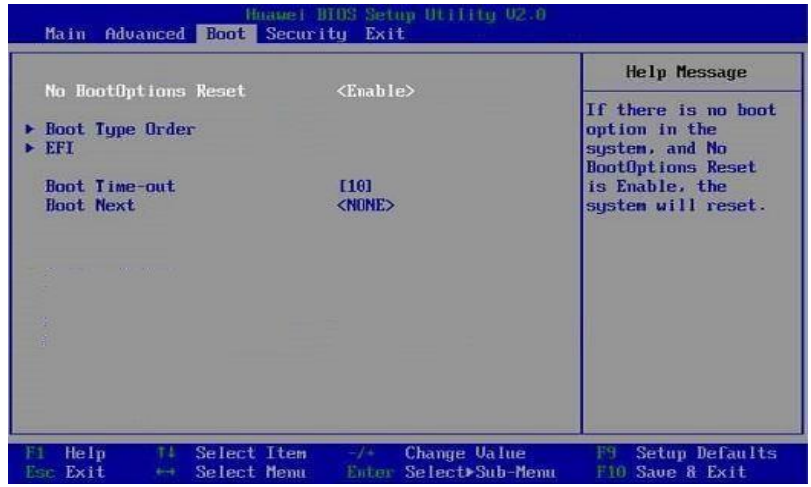

说明

- (1)服务器只支持 UEFI 模式启动,如果通过 IPMI 命令切换为 Legacy 时,命令返回成功, 但实际启动模 式仍为 UEFI。
- (2)选择"Boot Type Order",按"Enter"。进入"Boot Type Order"界面。
- (3)系统默认启动顺序依次为:"Hard Disk Drive","CD/DVD-ROM Drive","PXE", "Others"。
- 2、选择要设置的启动项, 按"+""-", 调整启动项的排列顺序。
	- "+":向上移动启动项。

"-":向下移动启动项。

说明

启动项的排列顺序即启动项的启动顺序。

3、设置完成后,按"F10"。弹出"Save configuration and exit?"对话框。

4、选择"Y",保存设置。

### 4.1.3 设置 BIOS 密码

1、按"←"、"→"方向键切换至"Security"界面。

"Security"界面

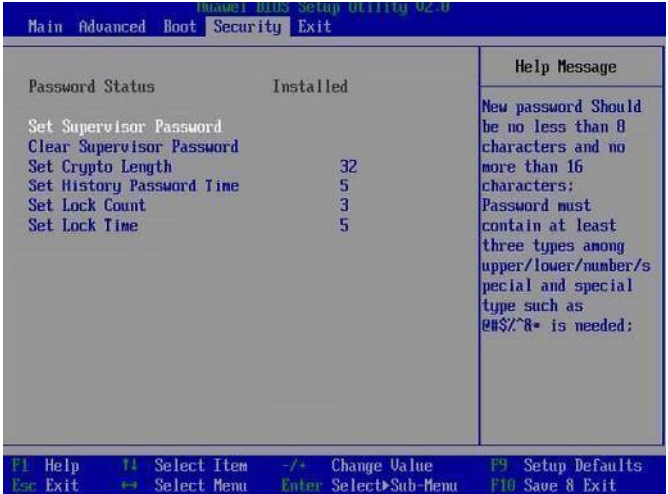

2、选择"Set Supervisor Password"选项,按"Enter",可以设置超级管理员登 录密码, 设 置前需要输入原密码。

#### 说明

(1) 设置管理员密码,密码长度必须在 8~16 位之间,至少包含特殊字符(包括空 格)、大写 字母、小写字母及数字这四种字符中的三种,其中必须包含特殊字符。

(2) 默认密码为 Admin@9000。

3、(可选)设置成功后,可以选择"Clear Supervisor Password",清除已经设置的密码。

4、设置完成后,按"F10"。弹出"Save configuration and exit?"对话框。

5、选择"Y",保存设置。

# <span id="page-34-0"></span>5. 操作系统安装说明

<span id="page-35-0"></span>5.1 安装 UOS 系统

1、 开启需要安装操作系统的计算机, 按启动快捷键(如 F2), 进入 BIOS 界面, 将 U 盘设置为第 一启动项并保存设置(不同的主板,设置的方式不同)。

2、 重启电脑按从 U 盘引导进入操作系统安装界面。

3、 在安装界面系统默认选中 Install deepin 并倒计时 5 秒进入安装界面, 在安装 界面可以直接进 行系统安装。

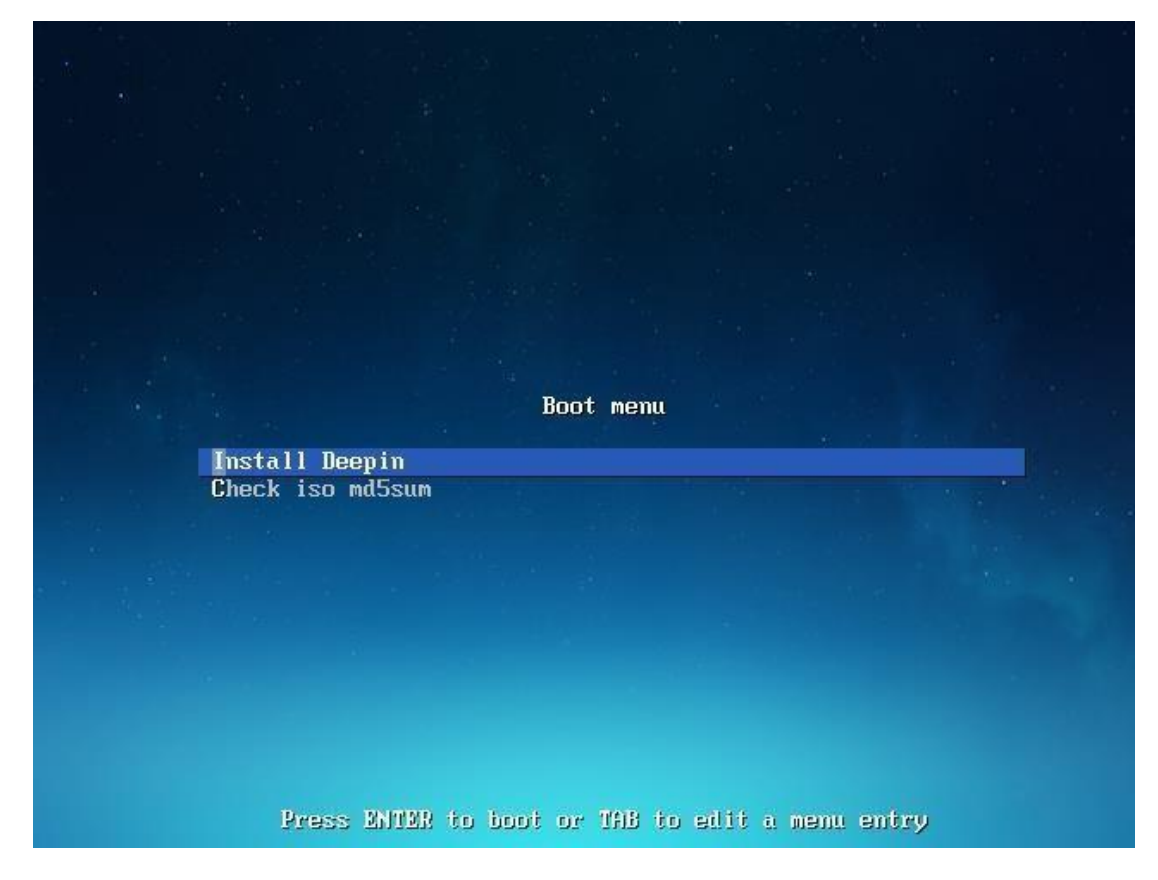

图 5-1 操作系统引导界面 4、在"请选择您的语言"界面,选择需要安装的语言 (以简体中文为例),并勾选我已仔细阅读并同 意《操作系统最终用户许可协议》, 点击下一步(如下图所示)。

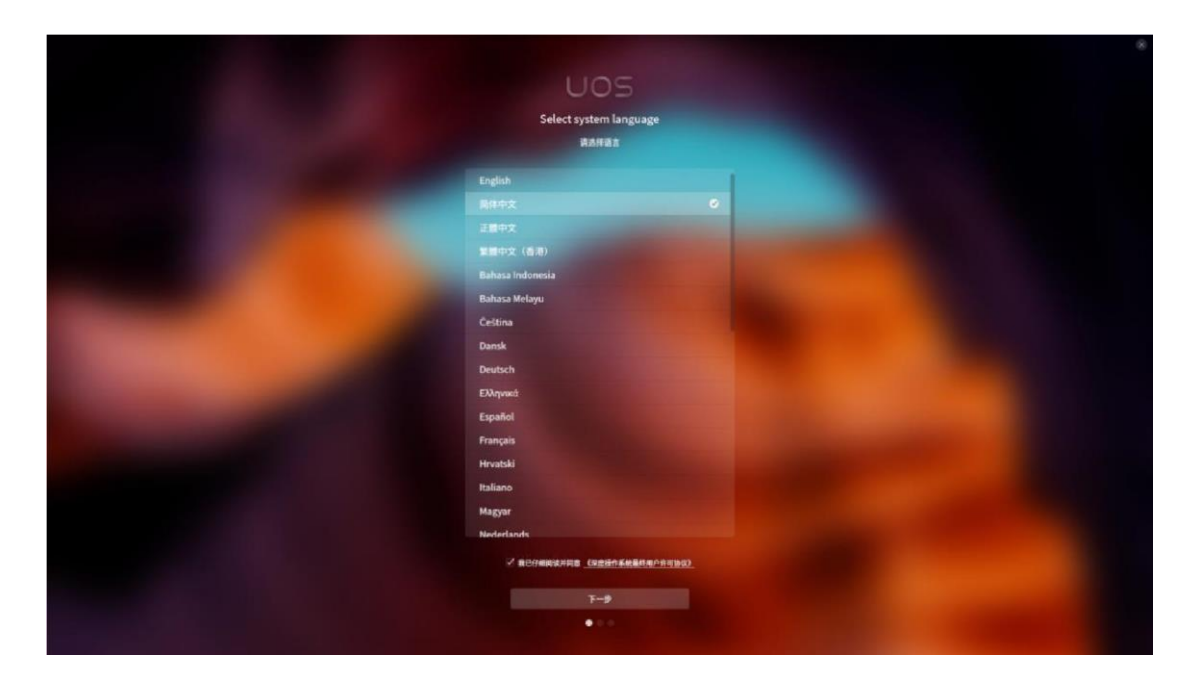

图 5-2 选择语言

5、勾选最终用户许可协议后会显示用户许可协议详细内容,在用户许可协议详细界面, 可以点击 底部的显示中文/显示英文来切换语言显示(如下图所示)。

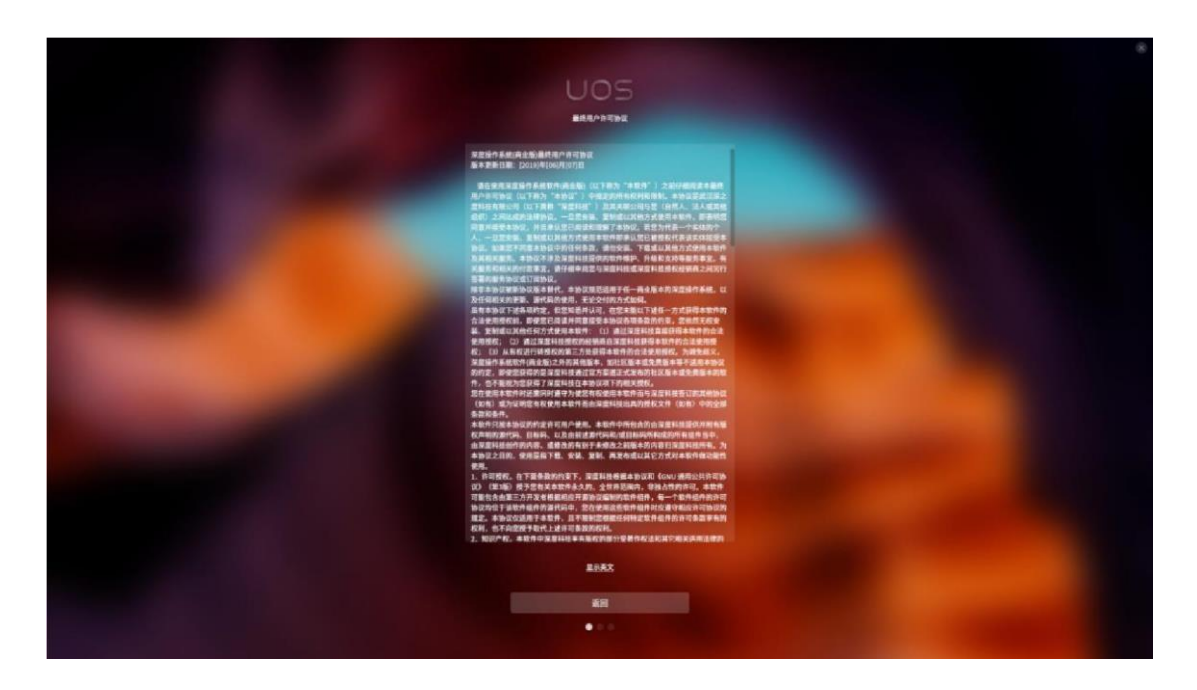

图 5-3 勾选用户协议 6、在选择组件界面左侧是基本环境右侧是附加选项(如下图所 示),用户可以根据不同需要选择 不同组件进行安装。

组件化基本环境默认选择 深度桌面。

- 最小安装:基本功能。
- 计算节点:执行计算及处理的安装。
- 基础设施服务:用于操作网络基础设施服务的服务器。
- 文件及打印服务器:用于企业的文件、打印及存储服务器。
- 基本网页服务:提供静态及动态互联网内容的服务器。
- 虚拟化主机:最小虚拟化主机。
- 带 GUI 的服务器:用于带有操作网络基础设施服务 GUI 的服务器。
- 深度桌面:桌面是一个非常直观且用户友好的桌面环境。
- 开发及生成工作站:用户软件、硬件、图形或者内容开发的工作站。

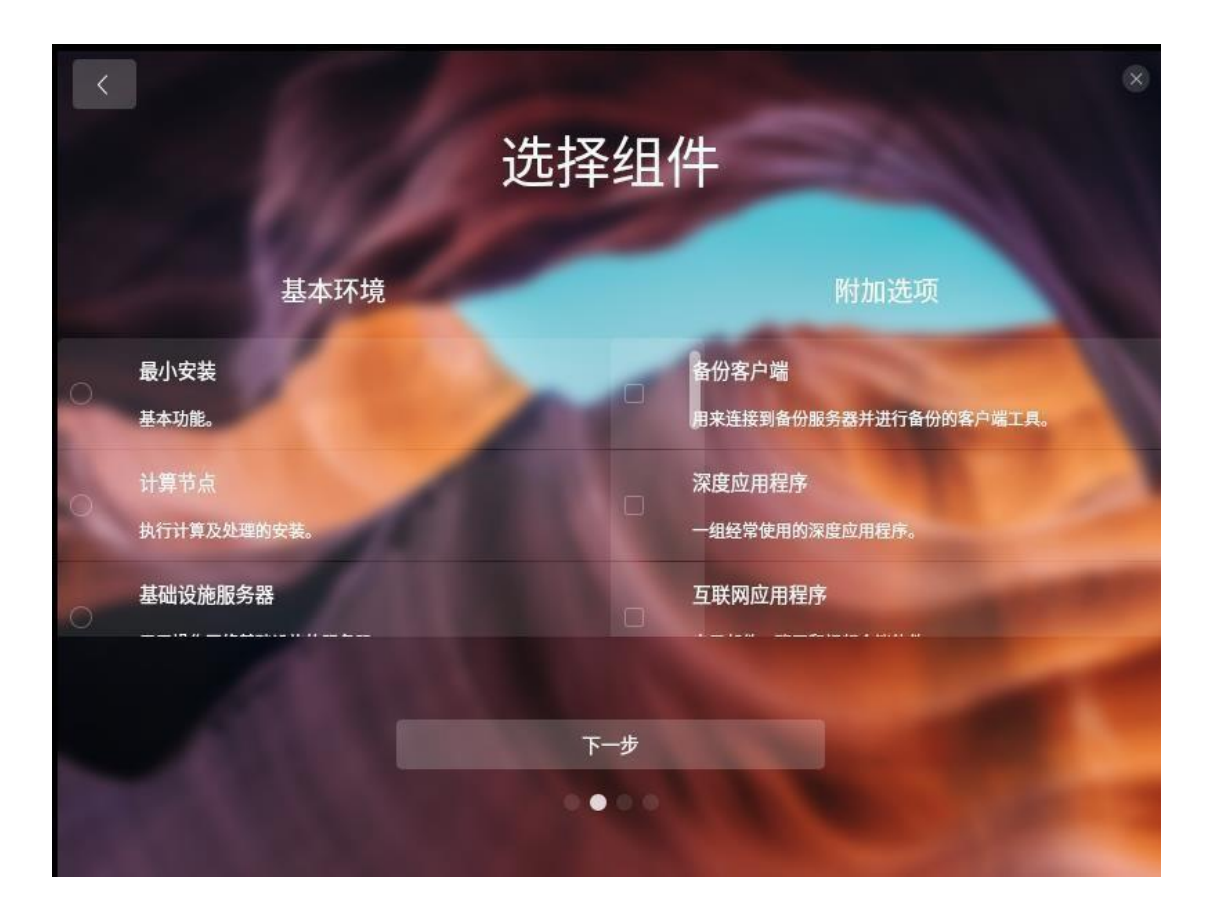

图 5-4 选择组件

8、 在选择安装位置界面,有手动安装和全盘安装两种类型。通过手动安装、全盘安装来 对一块或者 多块硬盘进行分区和系统安装。硬盘安装默认选择全盘安装。

在磁盘分区界面会显示当前磁盘的分区情况和已使用空间/可用空间情况。

说明

在手动安装界面,当程序检测到当前设备只有一块硬盘时,安装列表相应只显示一块 硬盘,当程 序检测到多块硬盘时,列表会显示多块硬盘(如下图所示)。

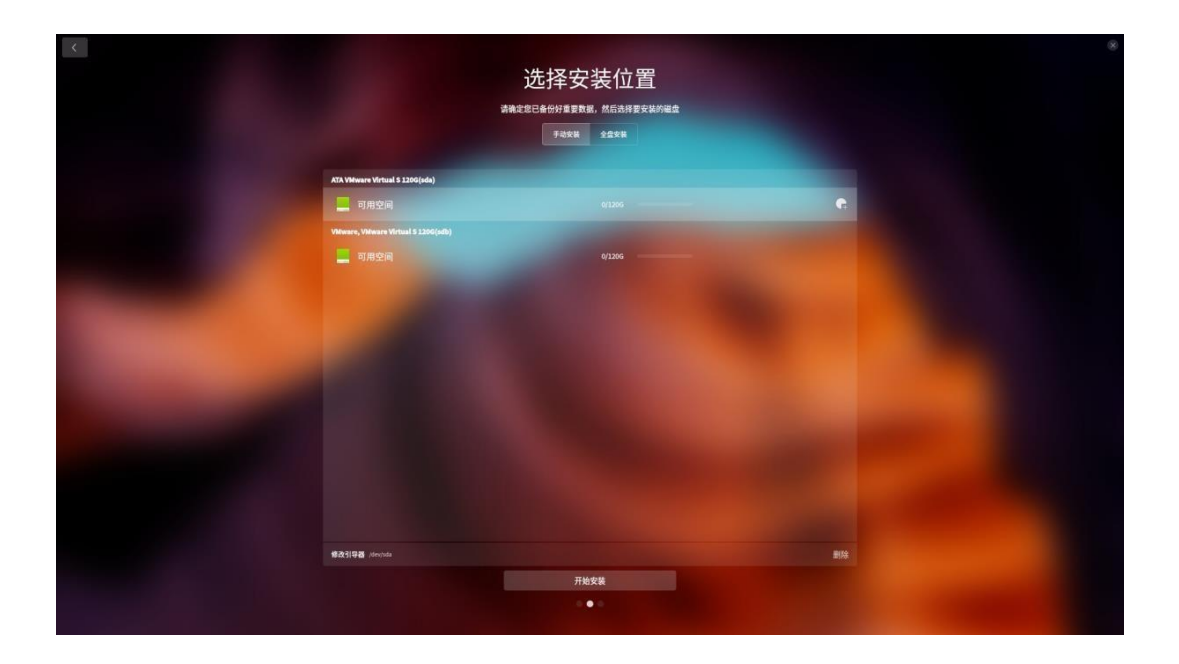

图 5-5 选择硬盘

9、 点击磁盘末尾的新增按钮,进入新建分区界面(如下图所示),在分区界面可以自定 义设置分区 类型、起始位置、文件系统、挂载点和分区大小。

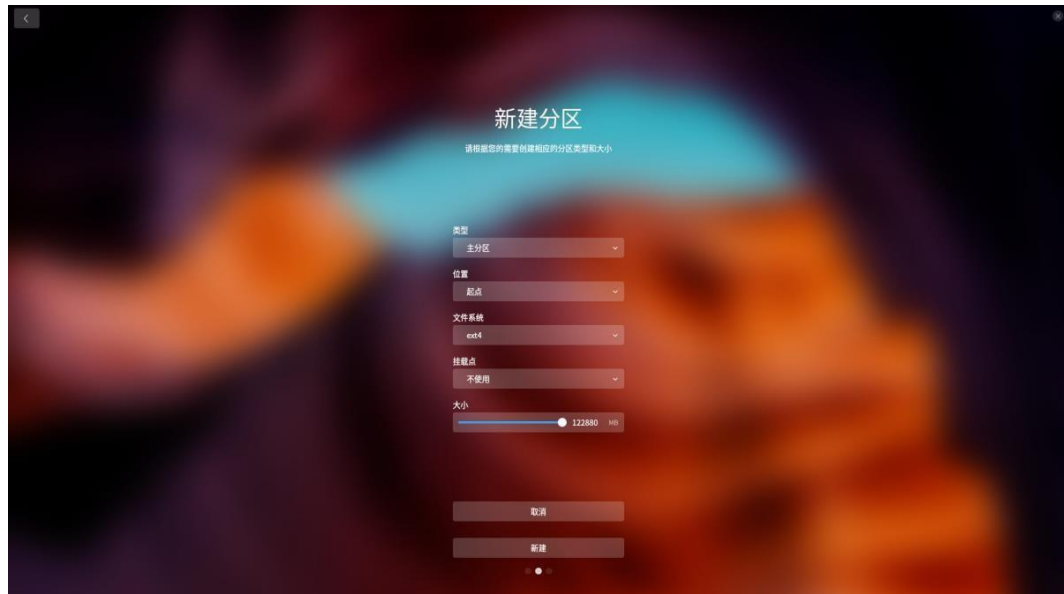

图 5-6 新建分区

10、 系统分区完成后点击 开始安装,进入准备安装界面(如下图所示),在准备安装 界面会显示 分区信息和相关警告提示信息,用户需要确认相关信息后,再点击继续,系统进入 正在安装界面。

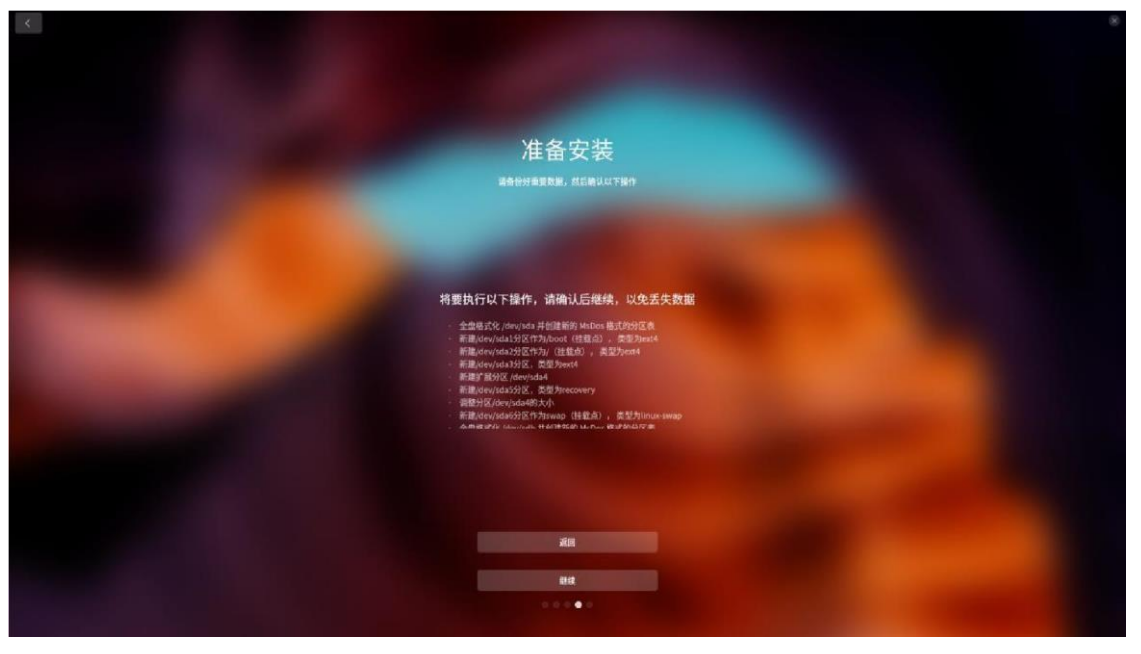

图 5-7 准备安装

11、 当安装成功后,您可以点击 立即体验,系统会自动重启以进入操作系统。

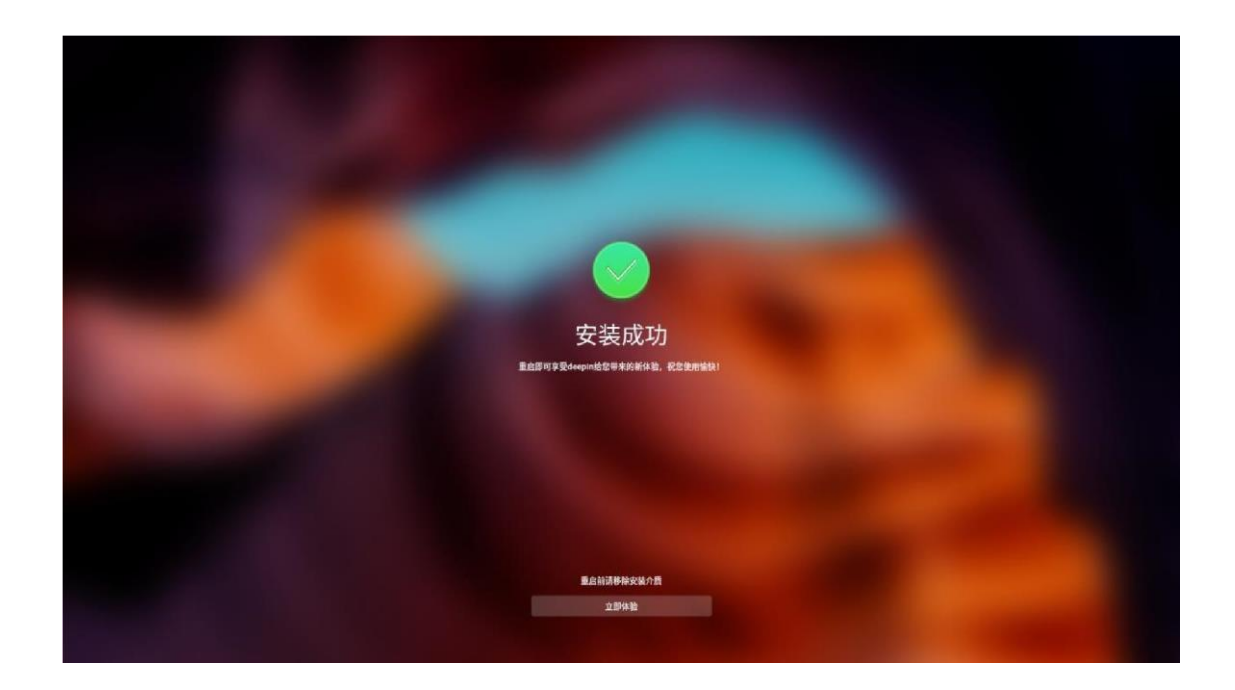

12、 系统安装成功后,首次启动会先进入到选择时区界面,在时区设置界面有地图方 式和列表方式

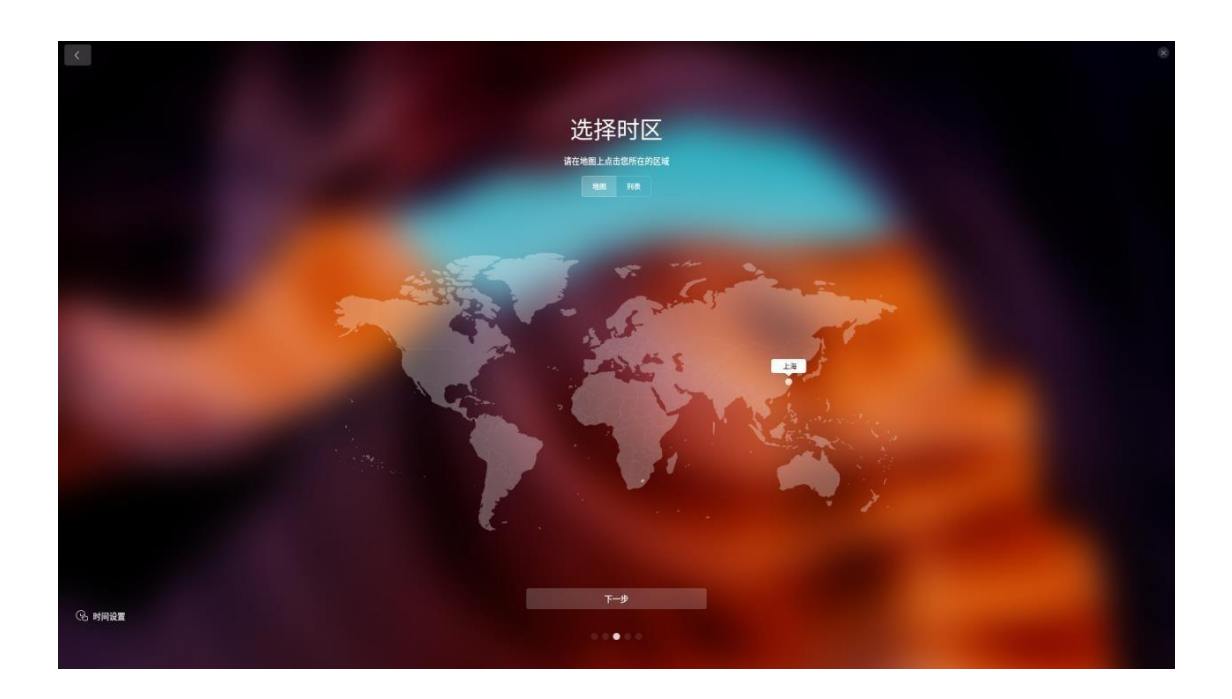

图 5-9 选择时区

13、 时区设置完成后会进入到创建用户界面,在创建用户界面可以设置用户头像、用 户名、主机 名、用户密码等(如下图所示)。

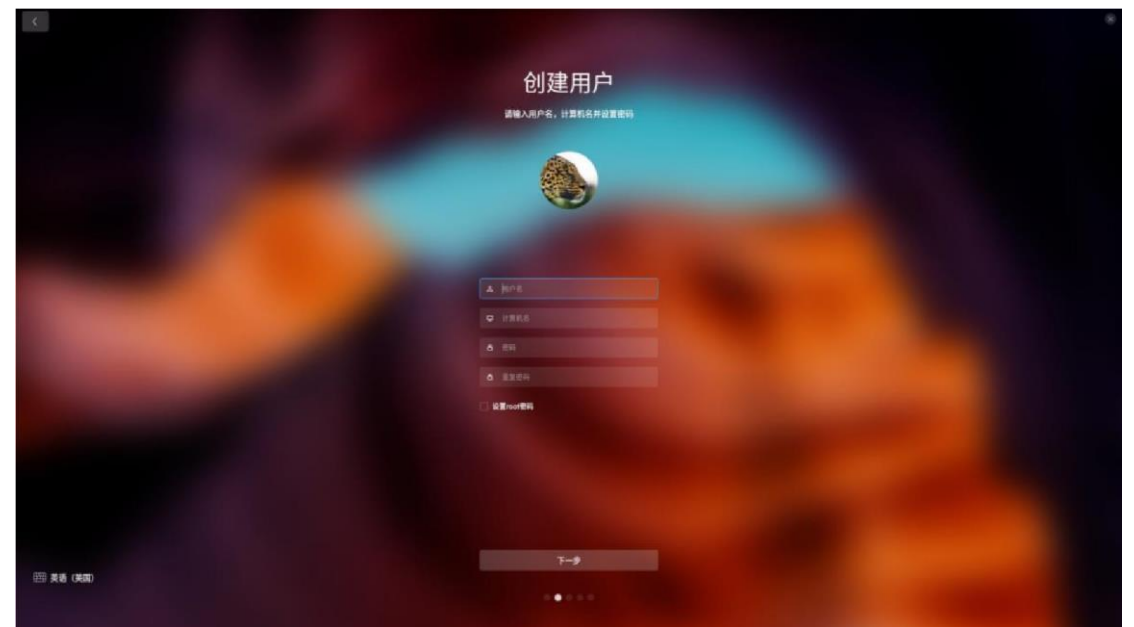

图 5-10 创建用户 14、系统自动优化配置完成后,您可以直接进入系统界面开始体验操作 系统,输入正确的密码后即可 登录到系统中。

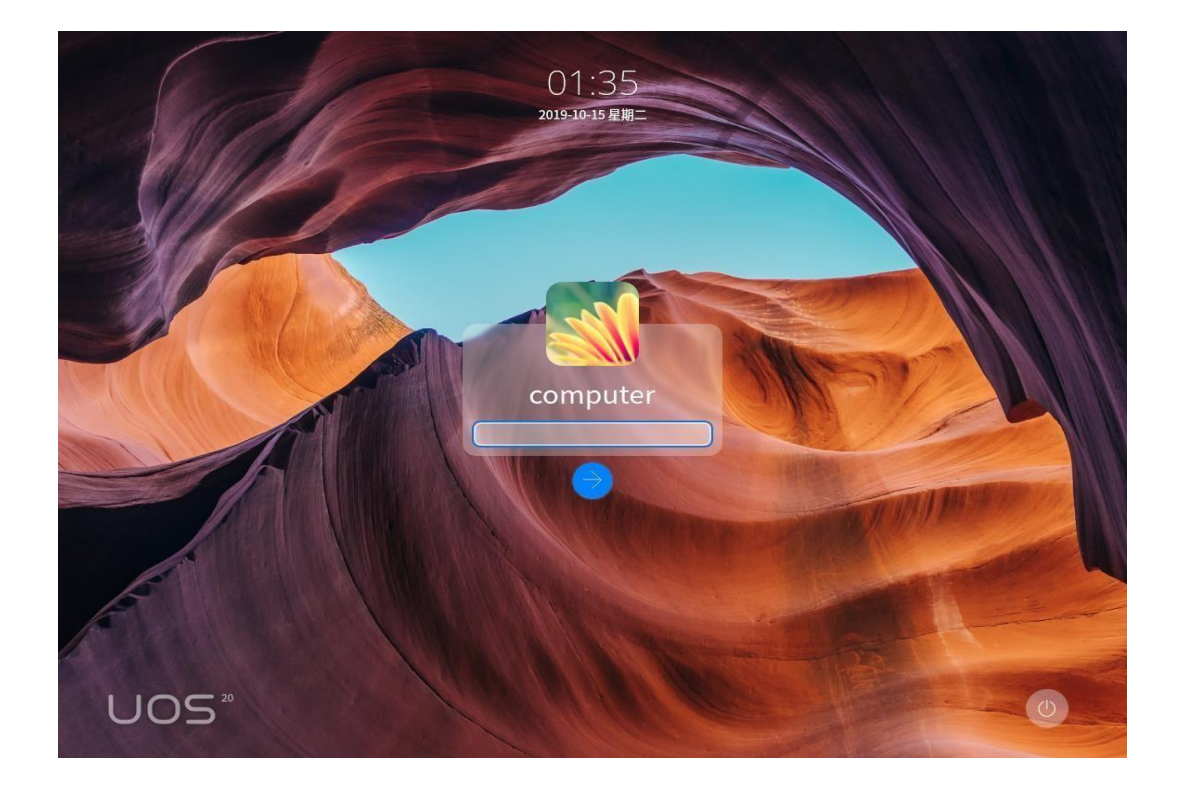

图 5-11 完成安装

说明: 如果组件化没有选中带桌面安装, 安装成功后会直接显示终端界面而不是

桌面。

# <span id="page-43-0"></span>6. IBMC 管理

### <span id="page-43-1"></span>6.1 查询管理网口 IP 地址

<span id="page-43-2"></span>6.1.1 方法介绍

管理网口的 IP 地址查询方法有以下几种:

- 通过默认 IP 地址。
- ★ 通过 iBMC 的 WebUI。
- 通过 BIOS 系统查询管理网口 IP 地址,具体操作情况请参见本章。
- 通过串口登录 iBMC 命令行,执行 ipmcget -d ipinfo 命令可以查询管理网口的 IP 地址。

注:iBMC 管理网口默认 IP 为 192.168.2.100。

<span id="page-43-3"></span>6.1.2 操作步骤

步骤 1 将鼠标和键盘与服务器的两个 USB 接口相连。

步骤 2 使用 VGA 线, 将显示器与服务器的 VGA 接口相连。

步骤 3 重启操作系统,将服务器进行重启。

步骤 4 当出现如图 6-1 界面时, 按"Delete"或"F4", 进入 BIOS Setup 输入密码界 面。

Version: 0.68 Processor Type : HiSilicon (R) CPU Kunpeng 920 @ 2.66Hz Total Memory : 262144 MB<br>BMC IP : 8.2.30.52 CPU ID: 481FD010

Press Del go to Setup Utility (F4 on Remote Keyboard)<br>Press F12 go to PXE Press F2 go to Boot Option 9 seconds left, Press F4 or DEL to enter Setup, F2 for boot options

图 6-1 BIOS 启动界面

步骤 5 在启动过程出现输入密码对话框,输入 BIOS 密码后进入 BIOS 设置界面。 说明

BIOS 默认密码为 Admin@9000。

步 骤 6 选 择 "Advanced > IPMI iBMC Configuration> IBMC Config", 按 "Enter" 。进入"IBMC

Config"界面,显示 iBMC IP 信息。如图 6-2 和图 6-3 所示。

| BIOS Setup Utility 02.0<br>Advanced                                    |                                                                |                                                                      |
|------------------------------------------------------------------------|----------------------------------------------------------------|----------------------------------------------------------------------|
| <b>IBMC Config</b>                                                     |                                                                | <b>Help Message</b>                                                  |
| <b>iBMC</b> User Name<br><b>Reset iBMC User Password</b>               | Administrator                                                  | v Ualue: a string of<br>1 to 16 characters                           |
| iBMC WDT Support For POST                                              | $\langle$ Disahle $\rangle$                                    | Setting rule: The                                                    |
| iBMC WDT Support For OS                                                | <disable></disable>                                            | value can contain<br>letters, digits,                                |
| <b>iBMC &amp; NCSI Select</b>                                          | $\langle$ Dedicated $\rangle$                                  | and special<br>characters The                                        |
| IPU4 configuration                                                     |                                                                | value cannot start                                                   |
| <b>IP</b> Source                                                       | <static></static>                                              | with a number sign                                                   |
| <b>IP</b> Address                                                      | 192 168 2 110                                                  | (#), and connot                                                      |
| <b>Suhnet Mask</b>                                                     | 255 255 255 0                                                  | contain spaces and                                                   |
| Gateway Address                                                        | 192.168.2.110                                                  | the following                                                        |
| IPU6 configuration                                                     |                                                                | special characters:<br>$\Lambda$ $\otimes$ $\mathcal{C}/\mathcal{L}$ |
| <b>IP</b> Source                                                       | $\langle$ Static $\rangle$                                     |                                                                      |
| Prefix Length                                                          | TOT                                                            |                                                                      |
| <b>IP</b> Address                                                      |                                                                |                                                                      |
| Select Item<br>F1 Help<br>T4<br>Select Menu<br><b>Lie Exit</b><br>64.1 | Change Value<br>$-1+$<br>Enter Select <sup>&gt;</sup> Sub-Menu | Setup Defaults<br>F9.<br>F10 Saue & Exit                             |

图 6-2 IBMC Config 界面 1

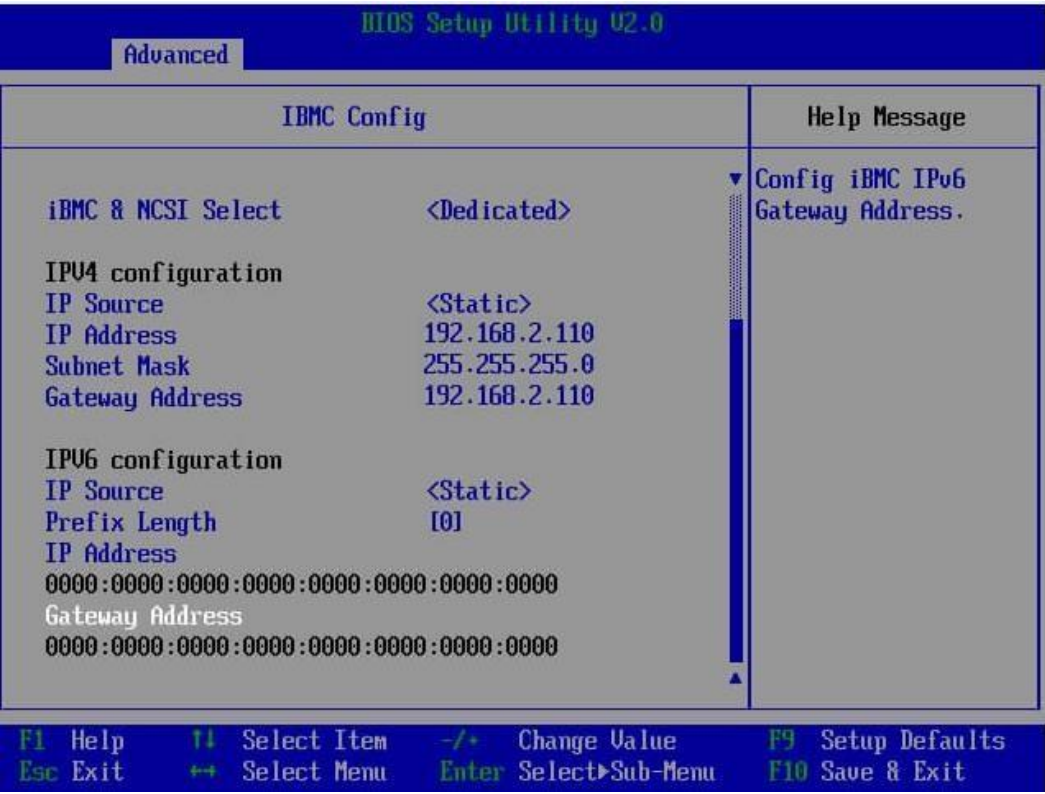

图 6-3 IBMC Config 界面 2

### <span id="page-46-0"></span>6.2 登录 iBMC Web 界面

下面以 Windows 7 操作系统的 PC 以及 IE 11.0 浏览器为例进行操作步骤描述。

步骤 1 使用网线(交叉网线或双绞线)连接本地 PC 和服务器的 iBMC 管理网口。

步骤 2 在本地 PC 中打开 IE 浏览器。

步骤 3 在地址栏中, 输入 iBMC 系统的地址, 地址格式为 "https://服务器  $iBMC$  管理网口的  $IP$ 地址",例如"https://192.168.2.100"。

步骤 4 按"Enter"键。

IE 浏览器中显示 iBMC 的登录界面, 如图 6-4 所示。 说明

- 如果 IE 浏览器显示"此网站的安全证书有问题",请单击"继续浏览此网站(不推荐)"。
- 如果弹出"安全警报"对话框提示证书有问题,请单击"是"。

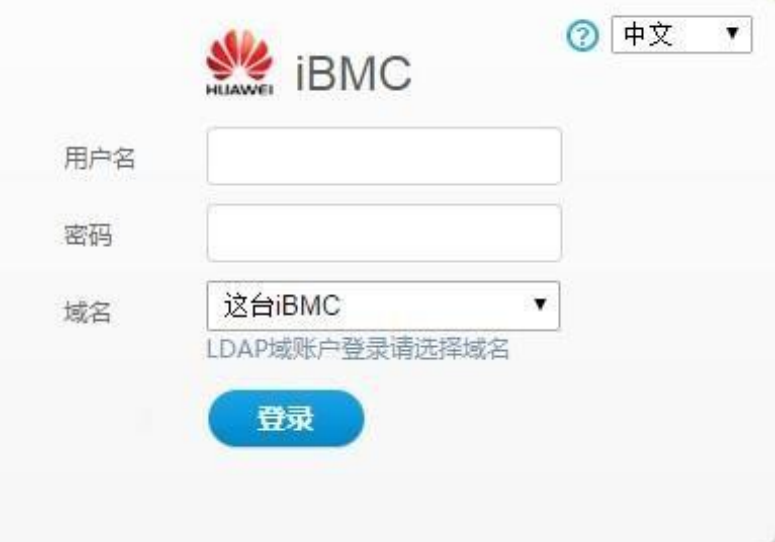

图 6-4 登录 iBMC 系统

步骤 5 在 iBMC 登录界面中,输入登录 iBMC 系统的用户名和密码。

iBMC 系统的默认用户名为 Administrator, 默认密码为 11111111.

说明

如果登录时连续五次输入错误的密码,系统将锁定此用户。此时请等待 5 分钟后重新登录。 步骤 6 在"域名"下拉列表框中, 选择"这台 iBMC"。

步骤 7 单击"登录"。

进入"信息概况"界面。界面右上角将显示登录的用户名。

# <span id="page-48-0"></span>7. 系统故障排除

## <span id="page-48-1"></span>7 . 1 系统复位介绍

本章帮助您检查并解决在使用中性服务器系统的过程中可能遇到的问题。

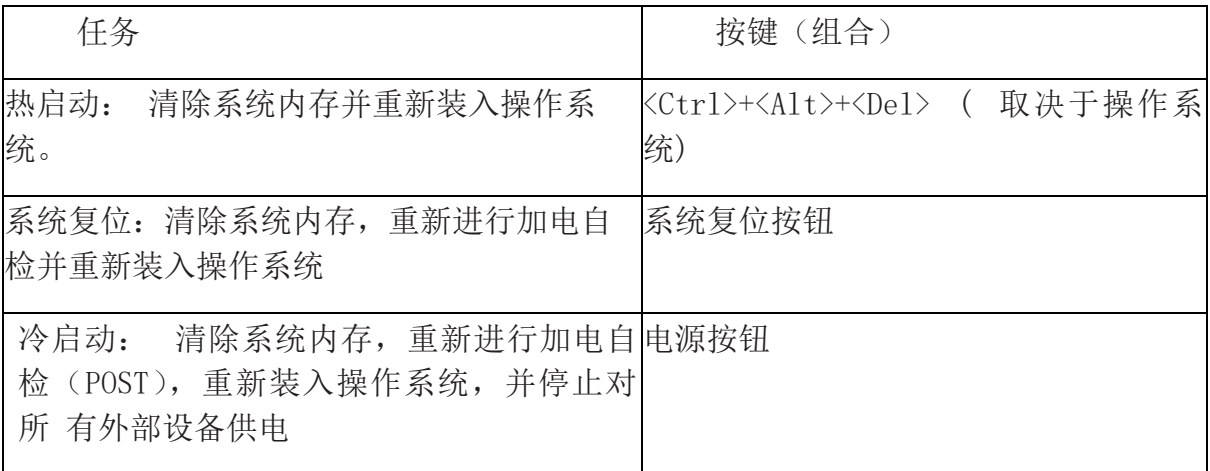

### <span id="page-48-2"></span>7 . 2 系统首次启动

系统第一次启动产生的问题通常是由不正确的安装或配置所引起的。一般直接 因 硬件引起的故障相对较少。

#### 检查步骤:

- 所有的电缆是否都连接正确并接牢。
- 所有的外插卡是否完全插入主板的插槽中。
- 主板上的所有跳线设置是否都正确。
- 插卡与外部设备上的所有跳线与开关设置是否正确。要检查这些设置,请 参考随它们附带的厂商的文件。为确保插卡可以使用,应检查是否存在资 源冲突。
- 所有的 是否安装正确。
- 所有的外部设备是否安装正确。
- 如果系统有一个硬盘,它是否已进行格式化或配置。
- 所有的设备驱动是否安装正确。
- 由 SSU 设定的配置是否正确。
- 操作系统装入是否正确(可参阅操作系统相关文档)。
- 是否已按前面板上的系统电源按钮开启服务器(通电灯指示应该亮)。
- 系统电源线是否与系统正确连接并插入插座。
- 墙上插座是否有交流电。
- 如果这些项目都正确但问题仍然发生,参见后面的介绍。
- <span id="page-49-0"></span>7 . 3 其他问题及解决办法

#### <span id="page-49-1"></span>7.3.1 准备系统进行诊断程序

在拔下电缆前关闭设备:在将外部电缆与系统断开之前,关闭与系统连接的外部 设备。否 则可能导致系统或者外部设备的破坏。

- 1. 关闭与系统相连的所有外部设备。 除了键盘鼠标与显示器,将它们全部 与系统断开。
- 2. 确保系统电源线插入可靠的交流电插座上。
- 3. 确保您的显示器、键盘与系统连接正确。打开监视器,调节其亮度与对比
- 度,至少达到最大值的三分之二(参阅监视器随机的文件)。
- 4. 打开系统。如果电源指示灯不亮,参见下面电源指示灯不亮的故障排除介 绍。
- <span id="page-49-2"></span>7.3.2 验证系统指示灯

POST 检测系统配置后,系统测试每个大容量存储设备是否都存在。每个设备 测试 通过后,相应的指示灯会短暂地闪烁一下。

请检查确认以下各项:

➢ 如果系统中安装了硬盘,检查控制面板上的硬盘驱动器活动指示灯是否短 暂 地闪烁一下。

如果没有,请与技术支持人员或授权经销商联系,寻求帮助。

### <span id="page-50-0"></span>7 . 4 具体问题

<span id="page-50-1"></span>7.4.1 电源灯不亮

请检查以下各项:

- 所有的电源线是否插牢。电源线是否接到接线盒上或插座上。您的保险丝 或 保险器是否损坏了。
- 系统操作是否正常。如果正常,电源指示灯可能有问题,或从前面板到主 板 的电缆是否有松动了。
- 系统是否有其它问题。如果有,请检查"系统冷却风扇转动不正常"中所 列各 项。

如果所有检查项都正确而问题依然存在,请与技术支持人员或授权 经销商联系,寻求帮助。

<span id="page-50-2"></span>7.4.2 屏幕不显示字符

检查以下各项:

- 键盘是否正常工作。查看 "Num Lock" 灯是否亮。
- 显示器的连接线是否插牢并且电源是否打开。现在许多显示器在不工作时 自 动关闭,而当激活时需要一段时间的预热。
- 显示器的亮度与对比度是否调节适当。
- 显示器的设置是否正确。
- 显示器的信号线是否安装正确。
- 板上视频控制器是否能够正常工作。

<span id="page-50-3"></span>7.4.3 屏幕显示字符不正确或字符扭曲 请检查下列各项:

- 显示器的亮度与对比度调节是否合适。请参见显示器生产厂商的文件。
- 显示器的信号线电源电缆安装是否正确。
- 操作系统中安装的显示卡是否正确。

如果所有检查项都正确而问题依然存在,请与技术支持人员或授权 经销商联系,寻求帮助。

### <span id="page-51-0"></span>7.4.4 系统风扇转动不正常

如果系统冷却风扇不能正常工作,系统组件可能会被损坏。此时,请检查以下各项:

- 墙上插座是否有交流电。
- 系统电源线是否与系统及墙壁插座正确连接。
- 是否按下了电源按钮。
- 电源指示灯是否亮。
- 风扇马达是否停止(使用服务器管理子系统检查风扇状态)。
- 风扇电源连接头是否与板卡正确连接。从前面板引出来的电缆是否与主板 正 确地连接。
- 电源线是否与主板正确连接。
- 是否由于电缆受挤压或电源接头错误地插入电源连接头接口导致短路。

#### 如果连接正确,墙上插座有交流电,请与技术支持人员或授 权经销 商联系,寻求帮助。

#### <span id="page-51-1"></span>7.4.5 硬盘驱动器的工作指示灯不亮

如果已经在系统中安装了一个或多个硬盘,请检查下列各项:

- 硬盘的电源线与信号线安装是否正确。
- 硬盘驱动器与适配器上的所有相关开关与跳线设置是否正确。
- 硬盘配置是否正确。

<span id="page-51-2"></span>7.4.6 CD-ROM 驱动器的工作指示灯不亮

请检查以下项目:

CD-ROM 上的电源与信号线安装是否正确。

CD-ROM 上的所有相关开关与跳线设置是否正确。

CD-ROM 配置是否正确。

是否已经启用主板集成的 IDE 控制器。

注意:

前面板指示灯指示的 IDE 与 SATA 设备:当一个 IDE 硬盘或一个由主板集成 的 SATA 控制器控制的 SATA 设备在使用中时,前面板上的硬盘驱动器活动指示灯 亮起。 该指示灯并不显示 CD-ROM 活动状况。

#### <span id="page-52-0"></span>7.4.7 可引导光盘不能自引导

如果所使用的光盘是可以引导系统的,请检查下面的设置:

➢ 在 BIOS 设置中是否将 CD-ROM 设置成了第一个引导设备。

如果连接正确,墙上插座有交流电,请与技术支持人员或授 权经销 商联系,寻求帮助。

<span id="page-53-0"></span>附录一:

产品有害物质含量状态说明

为控制和减少电子信息产品废弃环境造成的污染,促进生产和 销售低污染电子信息产品,保护环境和人体健康,并满足中国 《电子信息产品污染管理办法》的相关规定和要求,本型号产品 在以下物质含量方面符合中华人民共和国电子行业标准(SJ/T 11364-2006)"电子信息产品污染控制标识要求"。改声明基于 现在我们所了解的知识,由于使用条件我们无法控制,我们对信 息的使用不做任何明示或默许的担保,并且不承担任何责任。

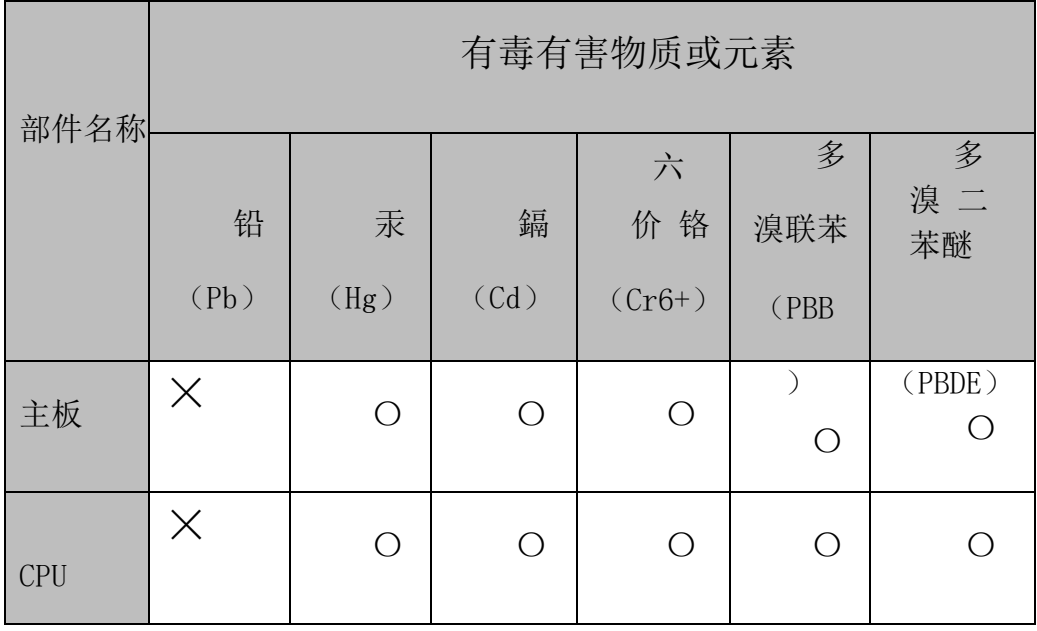

48

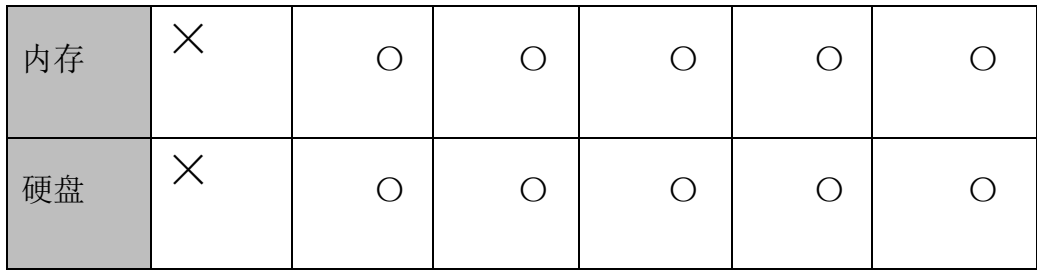

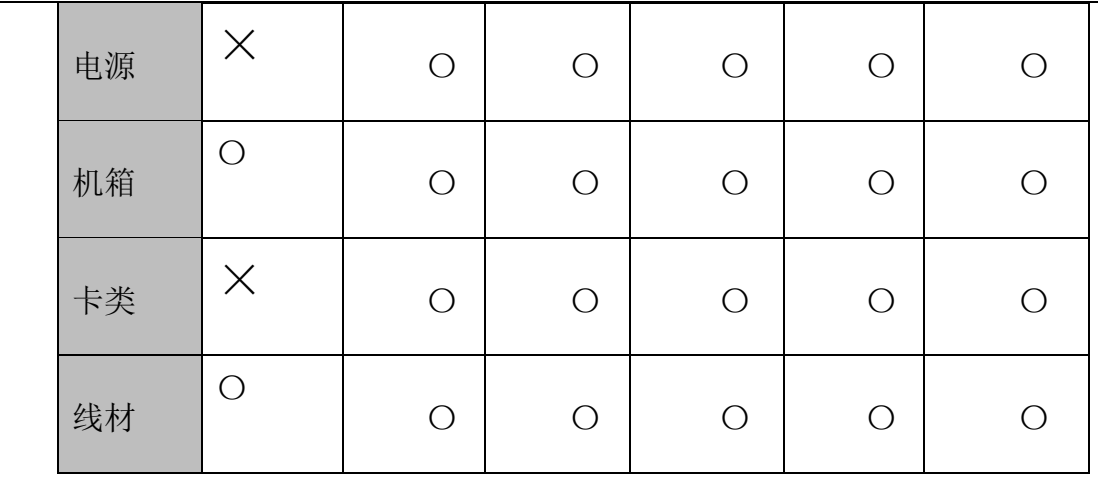

○:表示该有毒有害物质在该部件所有均质材料中的含量均在

SJ/T

11364- 2006 规定的限量要求以下。

×:表示该有毒有害物质至少在该部件的某一均质材料中的含量超出 SJ/T 11364-2006 规定的限量要求。

注意事项:

1、 本表格显示的是本型号产品可能包含的物质,有毒有害物质的部位 皆因全 球技术发展水平的限制而无法实现有毒物质的替代,但这些信息可 能跟随技术发 展不断更新。

2、 根据产品型号的不同,可能不全含有以上的所有部位,请以实际购 买产品 为准

50